# 避難確保計画

# 作成支援システム

### 操作マニュアル

## 第 3.0 版

# 目次

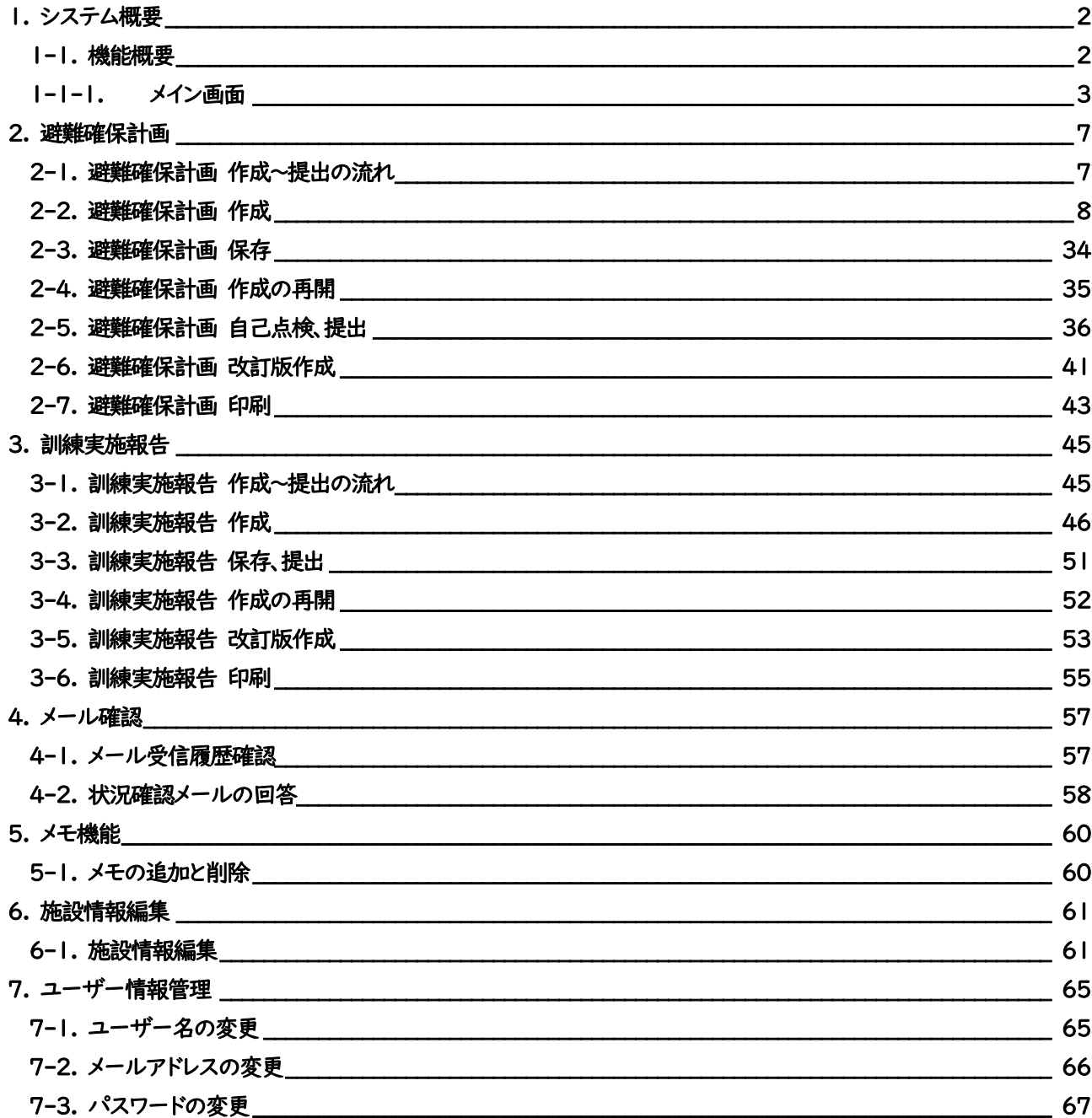

### 1.システム概要

#### <span id="page-2-1"></span><span id="page-2-0"></span>1-1. 機能概要

本システムは、避難確保計画の作成、自己点検、提出、及び訓練実施報告の作成、提出が可能です。 また、市からのメールを閲覧、確認や簡易的な掲示板機能でコミュニケーションを図ることが出来ます。

### **避難確保計画 [P7](#page-7-0)~**

遊難確保計画 作成 きゅう 避難確保計画を新規作成します。 避難確保計画 提出 自己点検結果を市に提出します。 避難確保計画 印刷 要難確保計画の印刷が可能です。

自己点検 避難確保計画 改訂版作成 避難確保計画の改訂版を作成します。

### 訓練実施報告 [P41](#page-41-0)~

訓練実施報告を新規作成します。 訓練実施報告 提出 訓練実施報告を市に提出します。 訓練実施報告 改訂版作成 訓練実施報告の改訂版を作成します。 訓練実施報告 印刷 訓練実施報告の印刷が可能です。

### コミュニケーション [P60](#page-60-0)~

メール確認 まちゃく 市からのメールを閲覧、確認が出来ます。 メモ機能 わちゃく 簡易的な掲示板機能で市との連絡が可能です。

### 施設情報編集 [P61](#page-61-0)~

#### 施設情報編集 施設情報の編集が可能です。

#### ユーザー情報管理 [P65](#page-65-0)~

#### ユーザー名の変更 ユーザー名の変更が可能です。 メールアドレスの変更 メールアドレスの変更が可能です。 パスワードの変更 パスワードの変更が可能です。

#### <span id="page-3-0"></span>1-1-1.メイン画面

ログイン後のメイン画面です。

この画面から避難確保計画の作成、訓練実施報告の作成、メモの追加、施設情報閲覧、メール受信履歴確認を行うことが 出来ます。

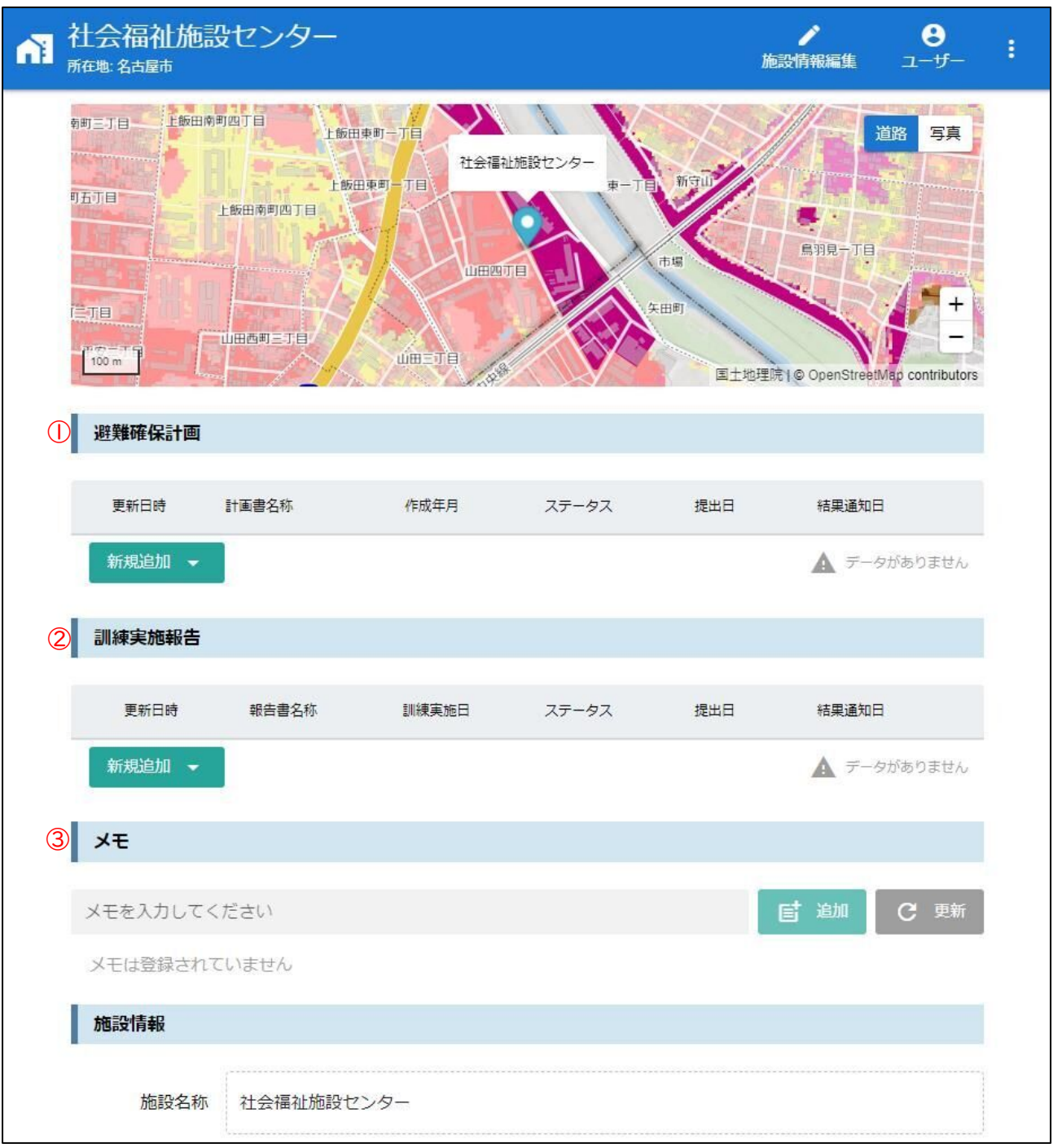

① 避難確保計画

作成済みの避難確保計画を一覧表示します。

一覧をクリックすると、対象データの避難確保計画画面に遷移します。

新規追加ボタンをクリックすると、避難確保計画を作成することが出来ます。 ⇒詳細は「[2-2](#page-8-0) [避難確保計画](#page-8-0) 作成」P[.8](#page-8-0) へ

- ② 訓練実施報告 作成済みの訓練実施報告を一覧表示します。 一覧をクリックすると、対象データの訓練実施報告画面に遷移します。 新規追加ボタンをクリックすると、訓練実施報告を作成することが出来ます。 ⇒詳細は「[3-2](#page-46-0) [訓練実施報告](#page-46-0) 作成」P[.46](#page-46-0) へ
- ③ メモ

メモを登録することが出来ます。 簡易的な掲示板機能で、市との連絡が可能です。 ⇒詳細は「[5](#page-60-0) [メモ機能」](#page-60-0)P[.60](#page-60-0) へ

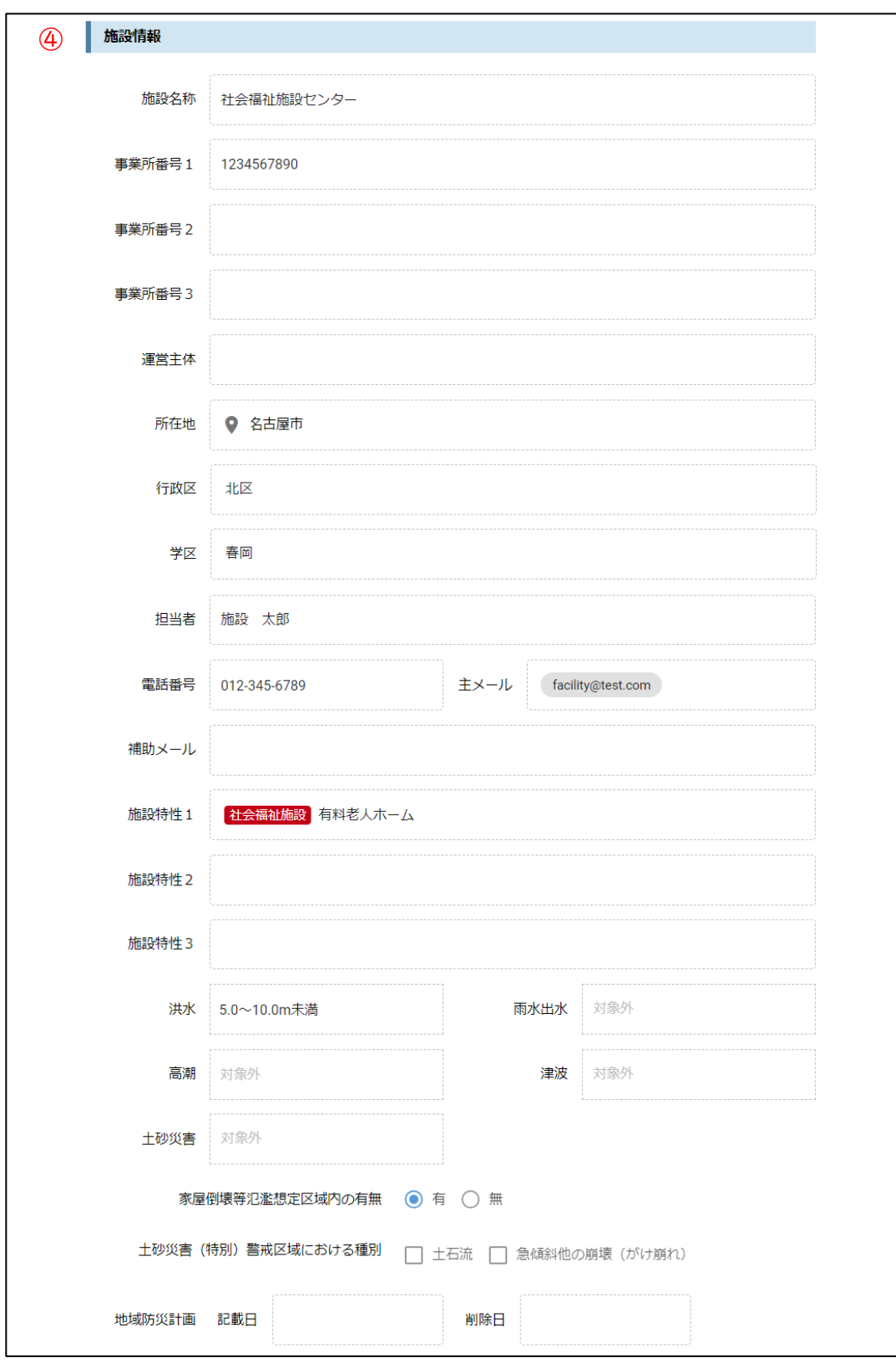

④ 施設情報閲覧

施設情報を確認することが出来ます。閲覧のみで編集は出来ません。 施設情報を編集する場合はヘッダー部の「施設情報編集」をクリックして下さい。 ⇒詳細は「[6](#page-61-0) [施設情報編集」](#page-61-0)P. [61](#page-61-0) へ

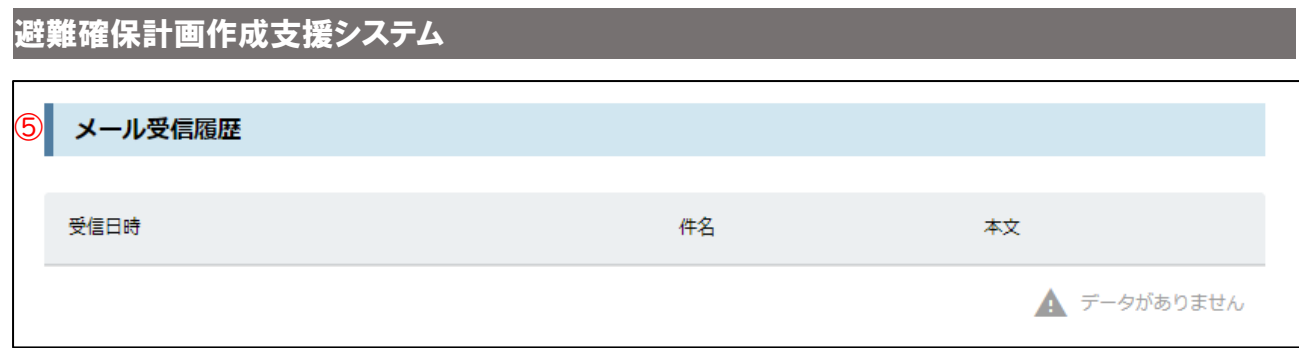

⑤ メール受信履歴確認

メール受信履歴を一覧表示します。 ⇒詳細は「[4](#page-57-0) [メール確認」](#page-57-0)P. [57](#page-57-0) へ

### 2.避難確保計画

#### <span id="page-7-1"></span><span id="page-7-0"></span>2-1. 避難確保計画 作成~提出の流れ

避難確保計画作成後、自己点検を行い、市へ提出します。

市の点検で要改善ありの場合は改訂版を作成し、再度自己点検、提出を行って下さい。

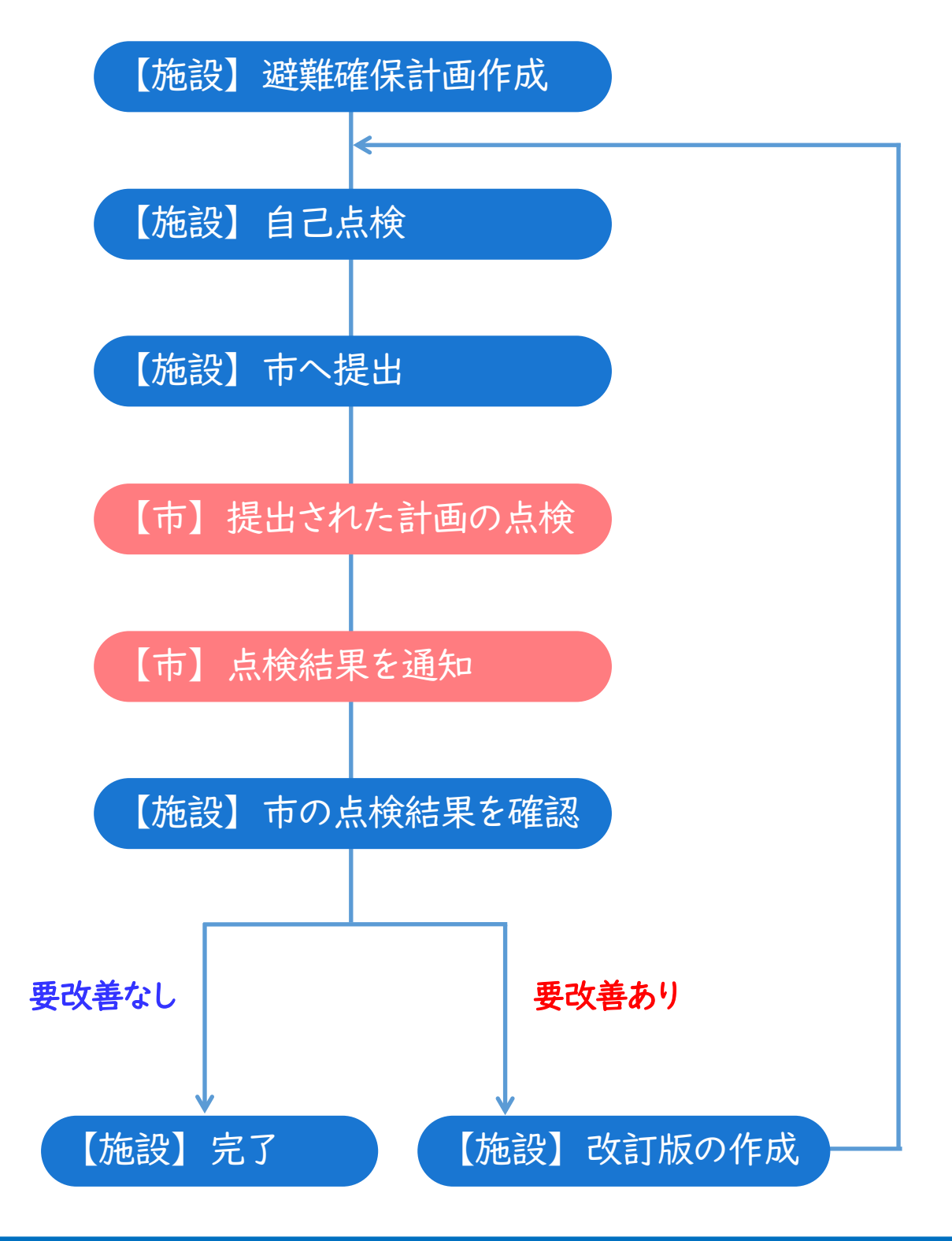

#### <span id="page-8-0"></span>2-2. 避難確保計画 作成

避難確保計画の新規追加ボタンクリックし、避難確保計画を作成して下さい。

必須入力項目は、一部未入力でも途中保存することは可能です。提出時は必須入力となります。

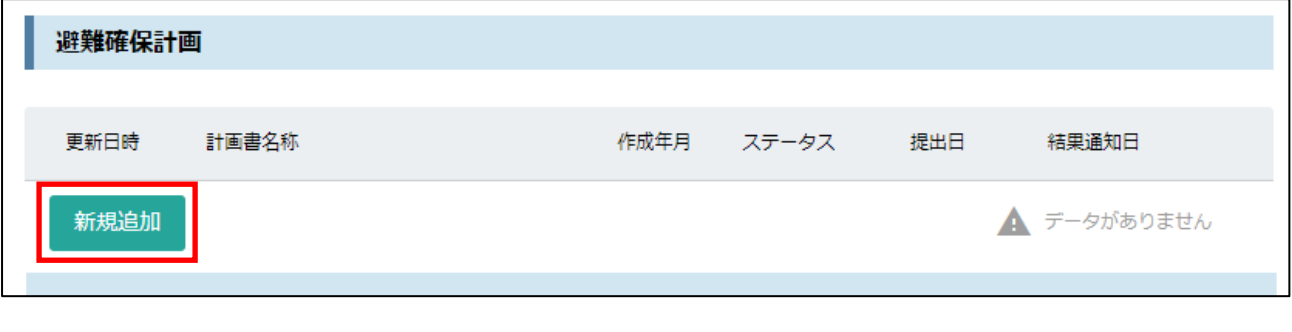

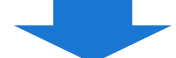

#### 2-2-1.基本情報

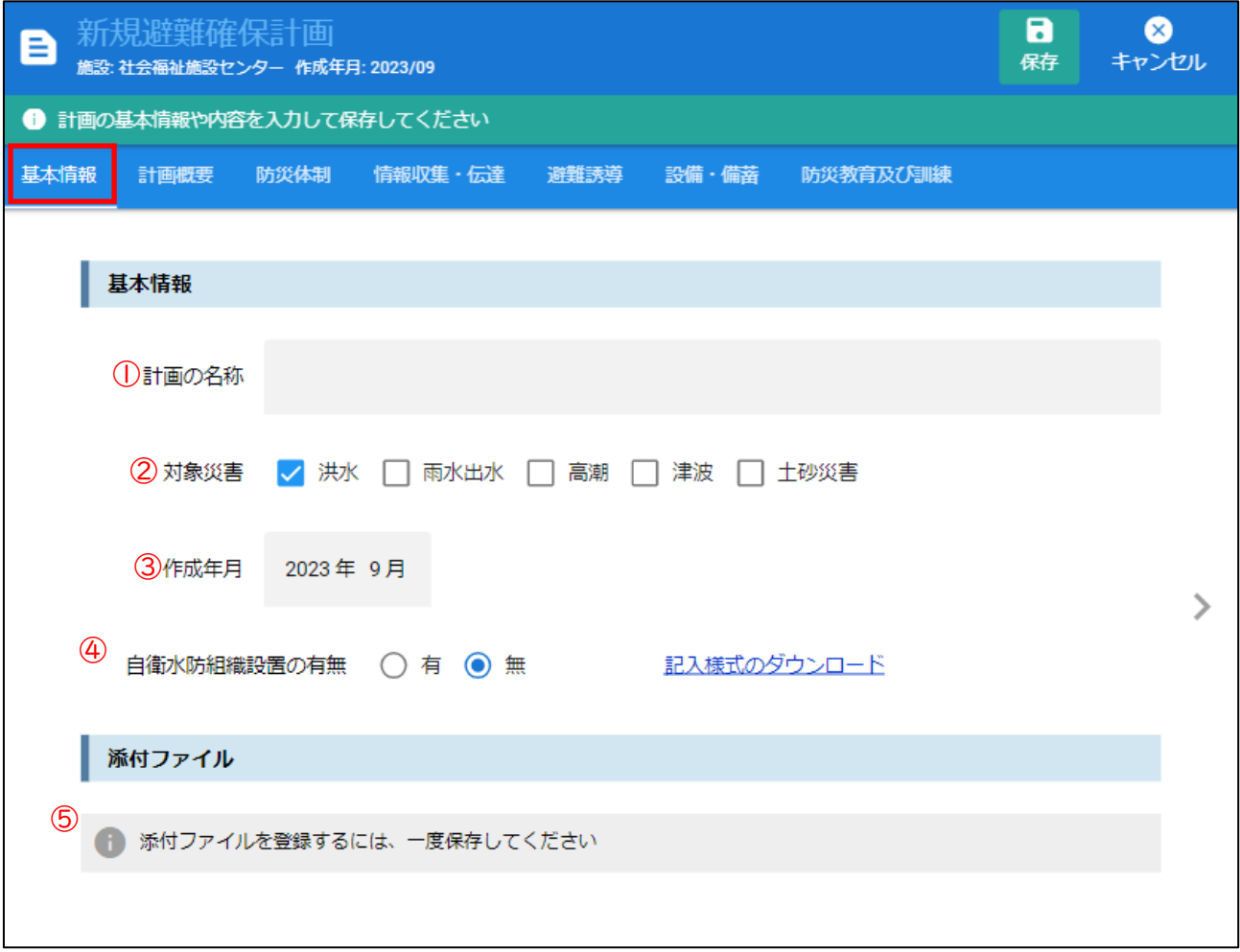

① 計画の名称

計画の名称を入力して下さい。未入力の場合、保存や他のタブへの移動は出来ません。

- ② 対象災害 施設の対象災害にチェックが付いています。必要に応じて追加、変更して下さい。 チェックなしの場合、保存や他のタブへの移動は出来ません。
- ③ 作成年月 作成年月を選択して下さい。
- ④ 自衛水防組織設置の有無 自衛水防組織設置の有無を選択して下さい。 「有」を選択すると自衛水防組織タブが表示されます。

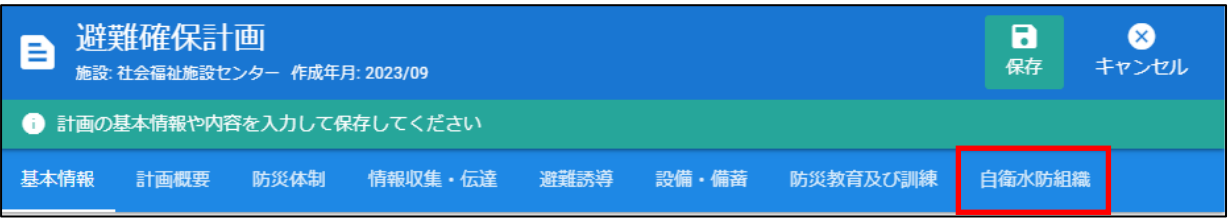

「有」の場合、「記入様式のダウンロード」クリックで記入様式をダウンロードし、入力後⑤の添付ファイルに添付して 下さい。

⑤ 添付ファイル

必要に応じて添付ファイルを登録して下さい。登録するには、一度保存をして下さい。

#### 2-2-2.計画概要

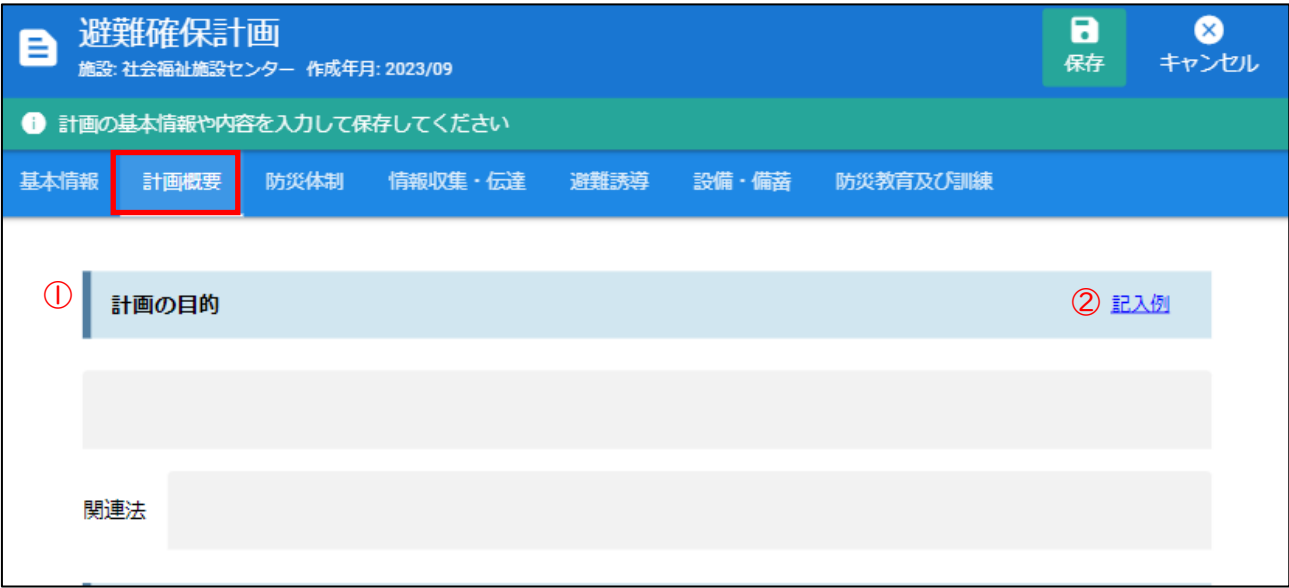

① 計画の目的

計画の目的、関連法を入力して下さい。全て必須入力です。

関連法には基本情報で選択した対象災害に対応する関連法が設定されますので必要に応じて変更して下さい。

② 記入例

クリックすると、記入例が表示されます。

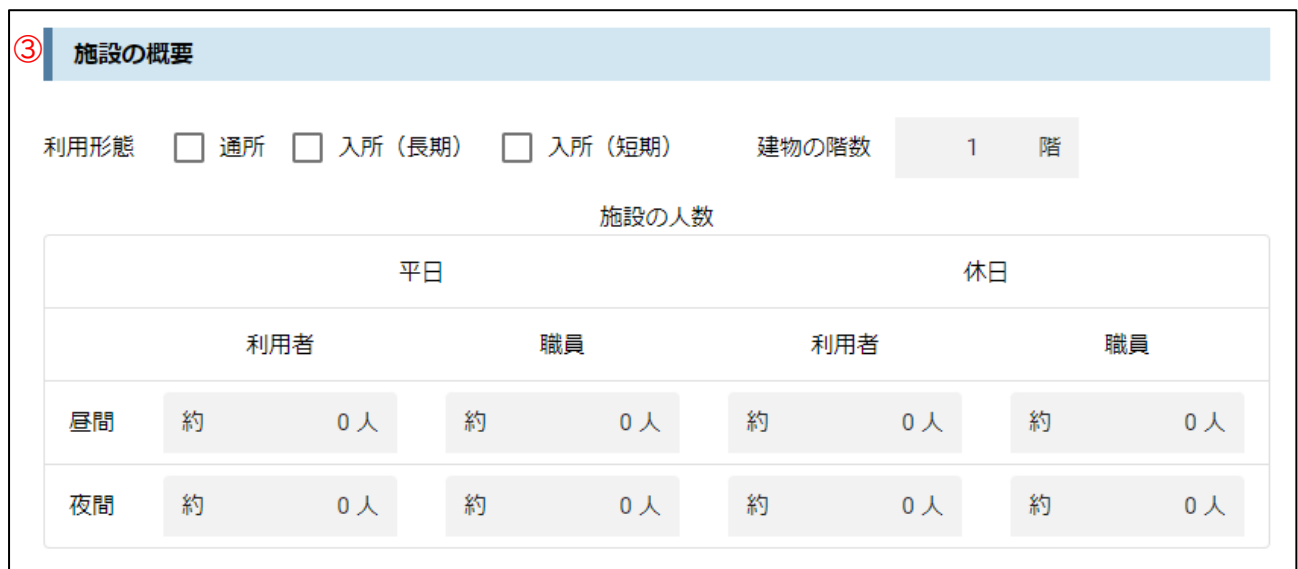

③ 施設の概要

施設の概要について入力して下さい。全て必須入力です。

 $\bigcirc$ 施設が有する災害リスク 施設において想定されている災害の種別や災害の大きさ等を記載しましょう。 水害(洪水、雨水出水、高潮、津波) 最大浸水深 対象外 ◎ 該当なし 浸水想定区域(洪 浸水継続時間 対象外 水) ○ 該当 家屋倒壊等氾濫想定区域の該当の有無 ● 該当なし ◯ 該当 最大浸水深 10.0~20.0m未満 ◎ 該当なし 雨水出水浸水想定区 域(雨水出水) ○ 該当 浸水継続時間 対象外 最大浸水深 対象外 ◯ 該当なし 高潮浸水想定区域 (高潮) ◎ 該当 浸水継続時間 対象外  $\overline{\left\langle \right\rangle }$ ⋋ 最大浸水深 対象外 ◎ 該当なし 津波災害警戒区域 (津波) ○ 該当 津波到達時間 対象外 土砂災害 □ がけ崩れ ◎ 該当なし 土砂災害特別警戒区域、土砂災害警戒区域 □ 土石流 ◯ 該当 □ 地すべり (地滑り) 河川詳細 家屋倒壊等氾濫想定区域 対象河川 該当有無 最大浸水深 の該当有無 ● 該当なし ◯ 該当 庄内川 対象外 ◎ 該当なし ◯ 該当 矢田川 (国管理) ◎ 該当なし ◯ 該当 対象外 ◎ 該当なし ○ 該当 木曽川 ◎ 該当なし ○ 該当 対象外 ◎ 該当なし ◯ 該当  $\mathbf{v}$  . 新川 ◎ 該当なし ○ 該当  $\frac{1}{2}$ ◎ 該当なし ○ 該当 対象外

④ 施設が有する災害リスク

「該当」の場合、内容の選択が必須です。「該当なし」の場合は必須ではありません。 洪水・雨水出水・高潮の最大浸水深について「0.0~1.5m未満」は災害対象外となるため該当なしとなります。

#### 2-2-3.防災体制

基本情報の対象災害にチェックが付いている災害毎にタブが作成されます。

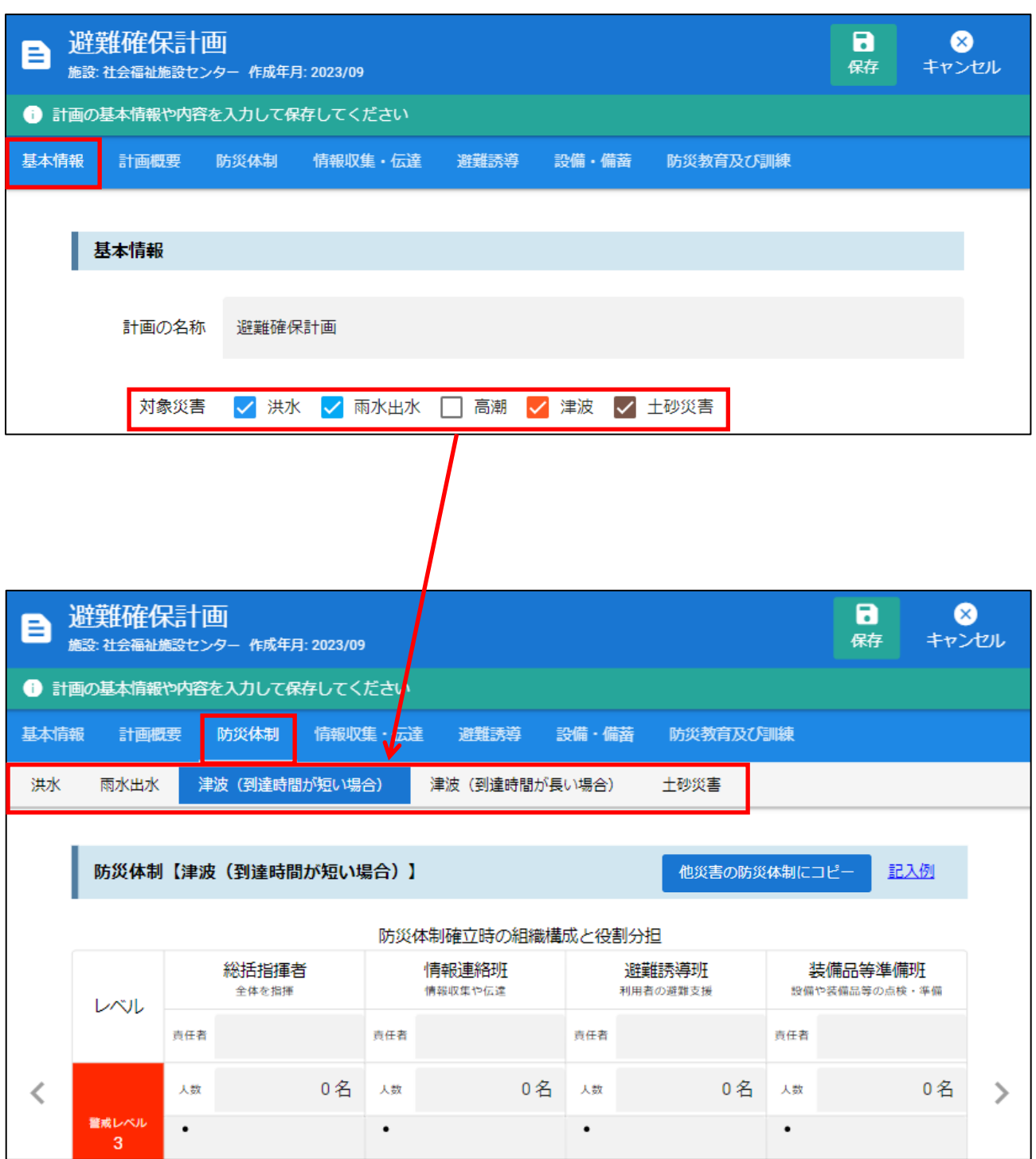

災害名をクリックすることで対象災害の入力様式が表示されます。 災害毎に防災体制を入力して下さい。

#### 防災体制【洪水】

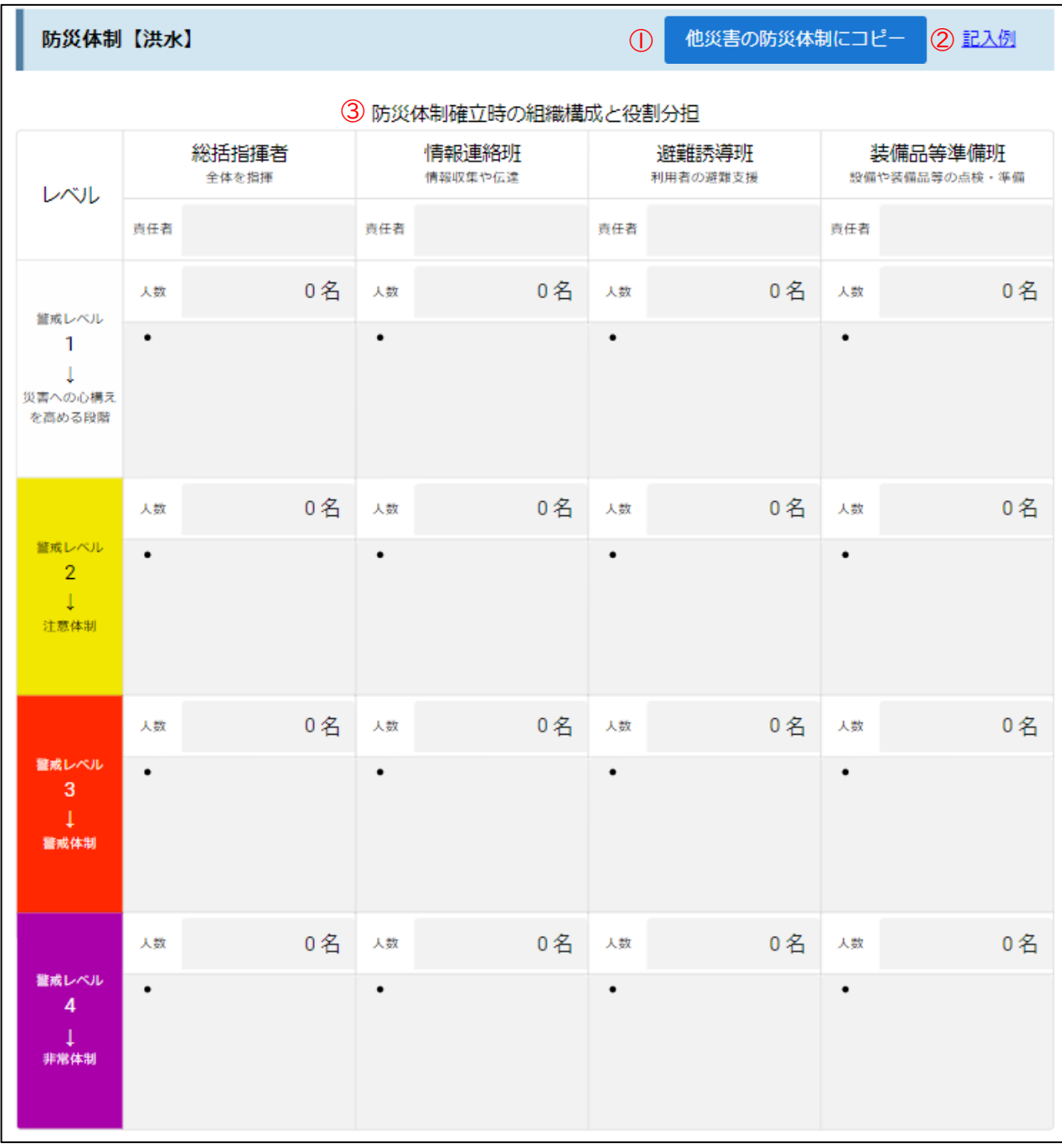

① 他災害の防災体制にコピー

現在の防災体制内容が他災害にコピーされます。コピー後には必ず各災害に応じた内容の確認を行ってください。 ② 記入例

クリックすると、記入例が表示されます。

③ 防災体制確立時の組織構成と役割分担

1 か所は必須入力です。それ以外は必要に応じて入力して下さい。

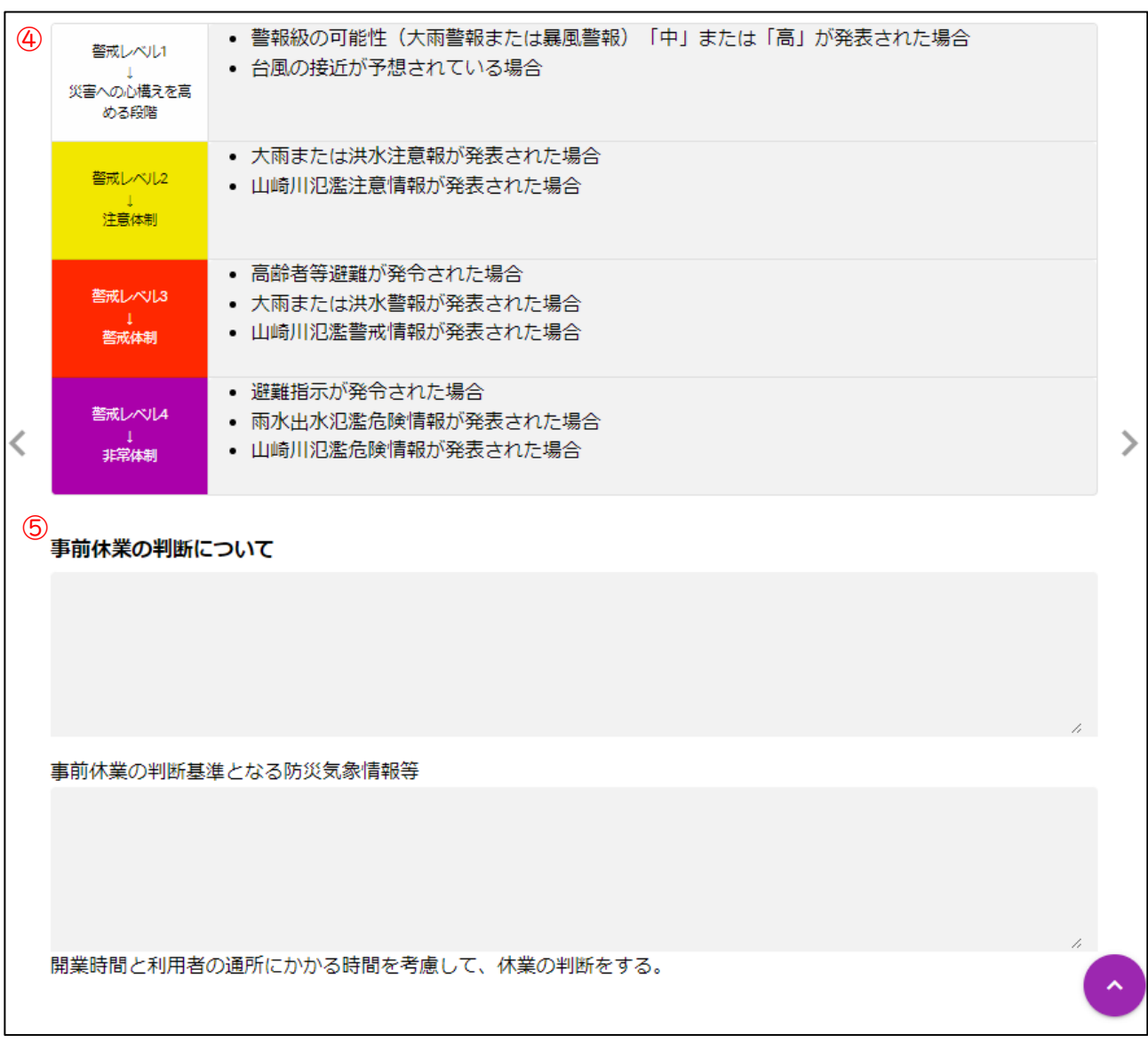

④ 警戒レベルの判断

予めサンプルが記入されています。参考にして入力して下さい。全て必須入力です。

⑤ 事前休業の判断について 必要に応じて入力して下さい。

#### 防災体制【雨水出水】

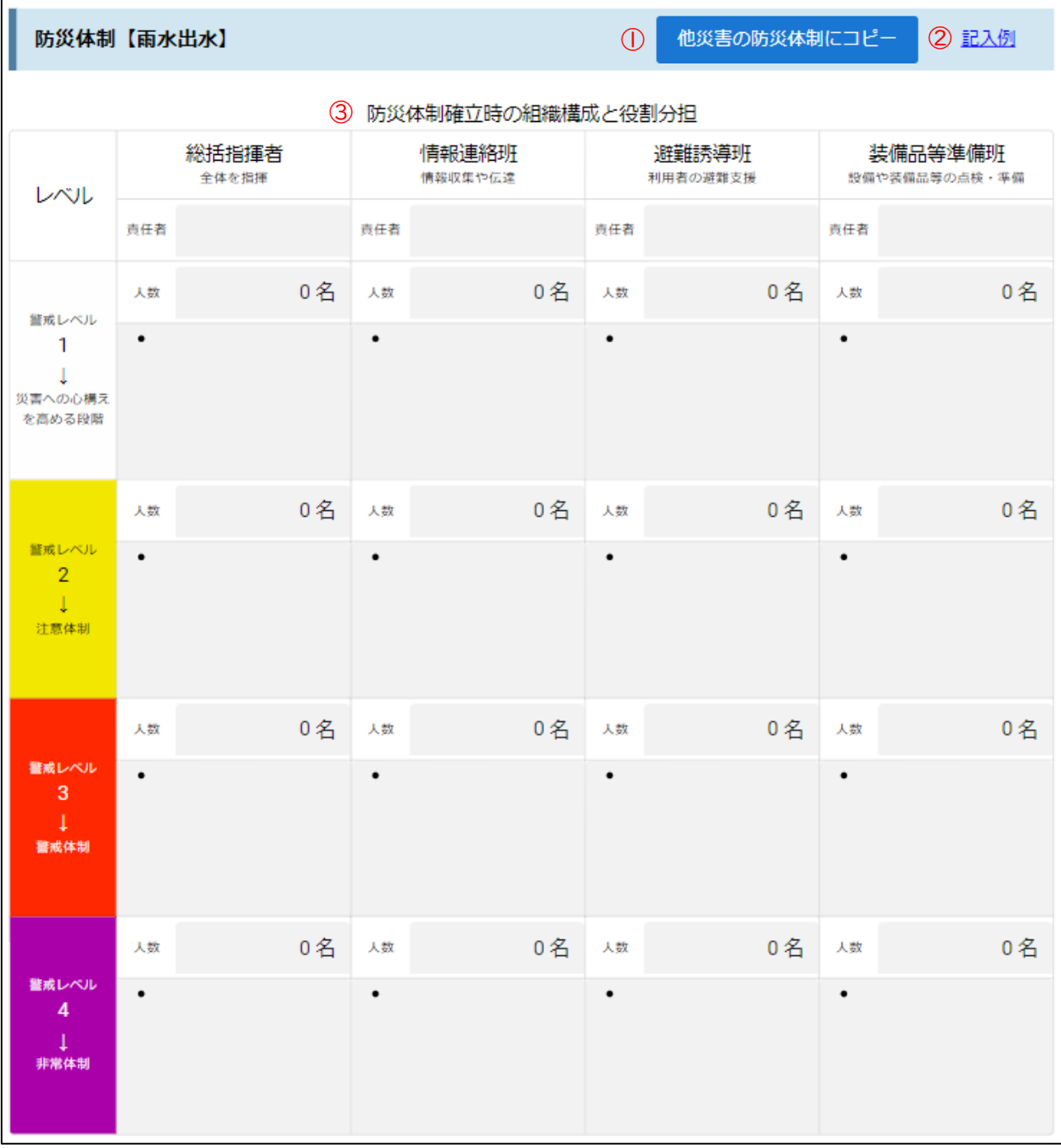

① 他災害の防災体制にコピー

現在の防災体制内容が他災害にコピーされます。コピー後には必ず各災害に応じた内容の確認を行ってください。

- ② 記入例 クリックすると、記入例が表示されます。
- ③ 防災体制確立時の組織構成と役割分担 1 か所は必須入力です。それ以外は必要に応じて入力して下さい。

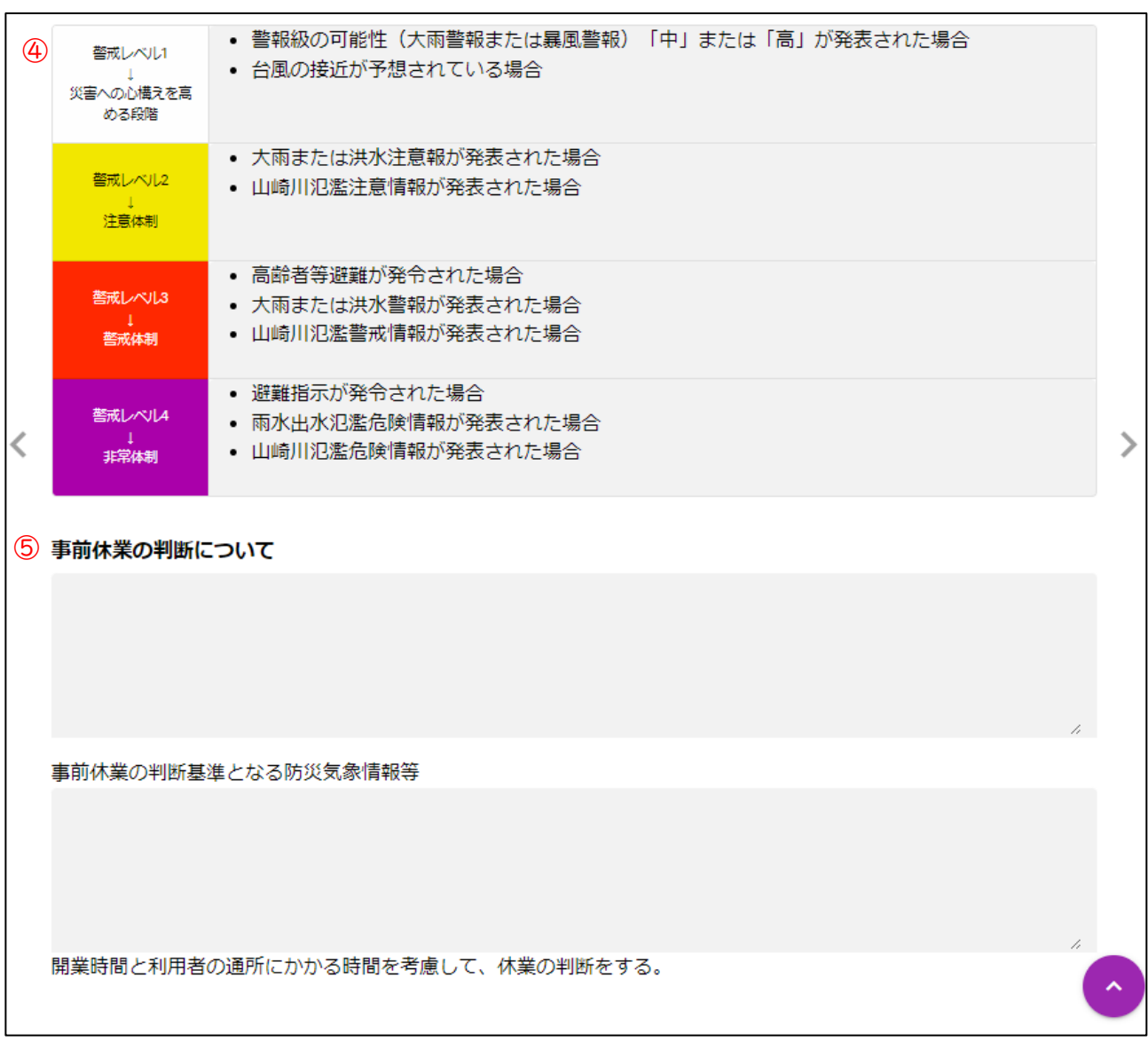

④ 警戒レベルの判断

予めサンプルが記入されています。参考にして入力して下さい。全て必須入力です。

⑤ 事前休業の判断について 必要に応じて入力して下さい。

#### 防災体制【高潮】

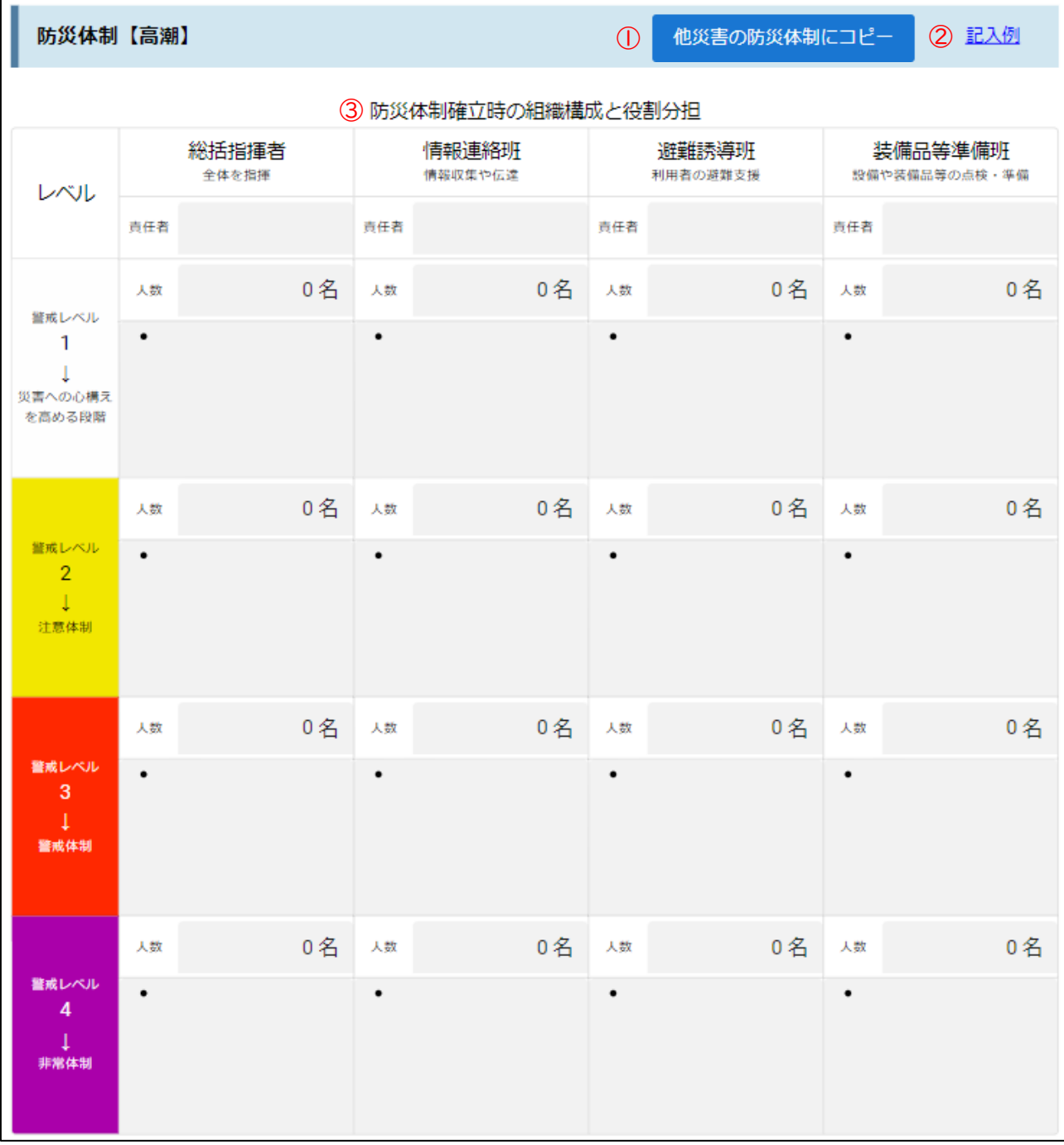

① 他災害の防災体制にコピー

現在の防災体制内容が他災害にコピーされます。コピー後には必ず各災害に応じた内容の確認を行ってください。

- ② 記入例 クリックすると、記入例が表示されます。
- ③ 防災体制確立時の組織構成と役割分担 1 か所は必須入力です。それ以外は必要に応じて入力して下さい。

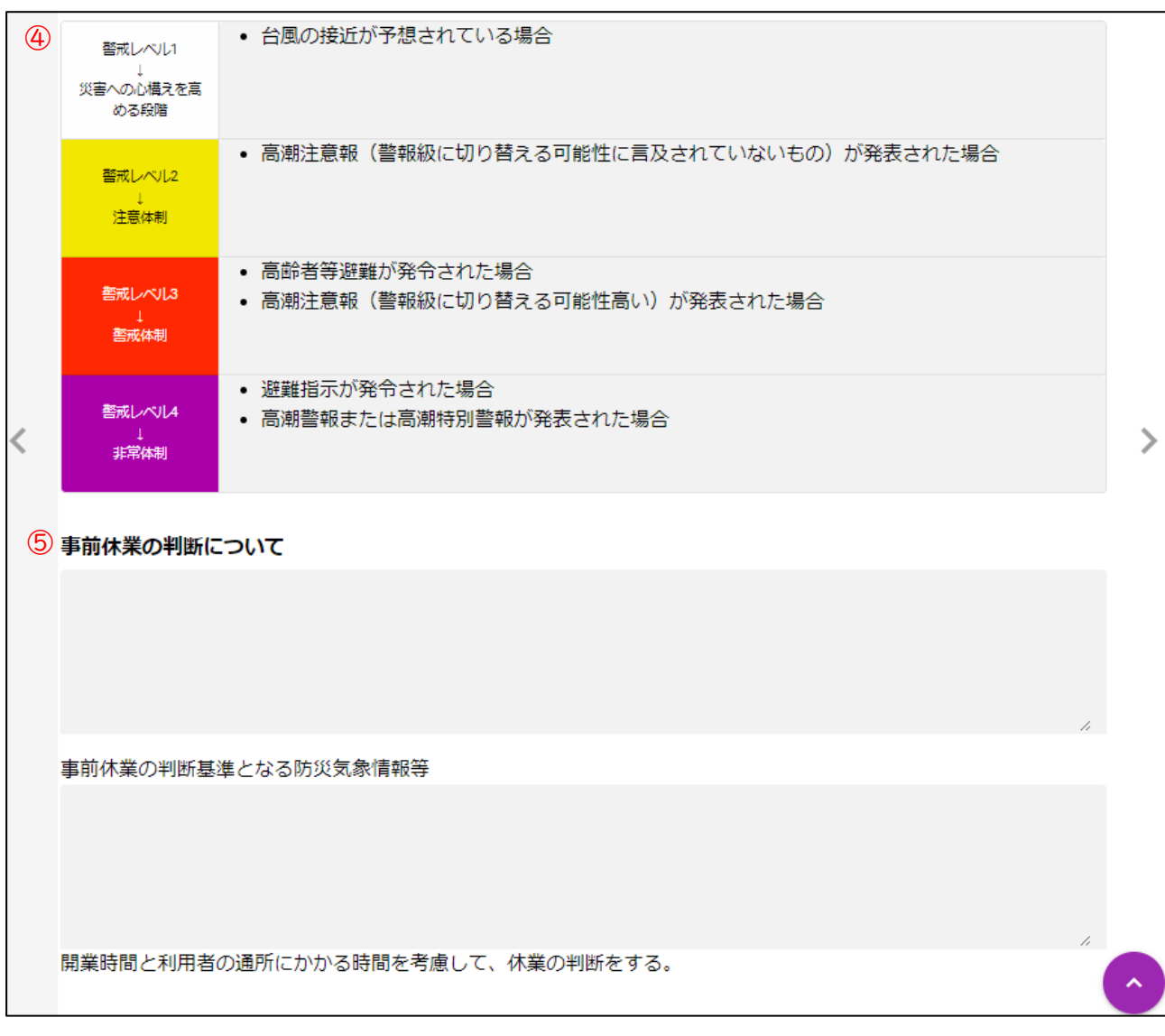

④ 警戒レベルの判断

予めサンプルが記入されています。参考にして入力して下さい。全て必須入力です。

⑤ 事前休業の判断 必要に応じて入力して下さい。

#### 防災体制【津波(到達時間が短い場合】

 $\overline{a}$ 

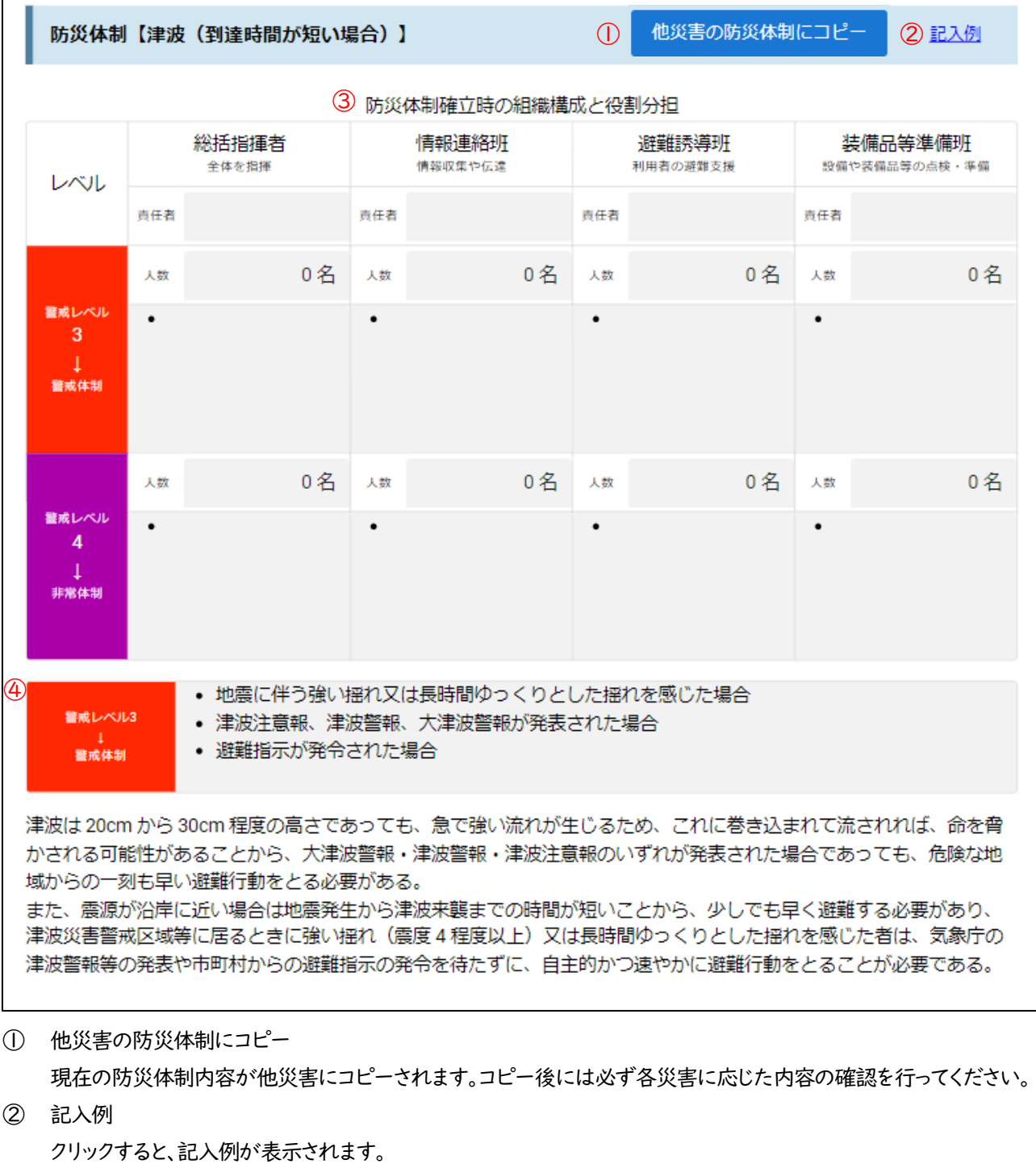

③ 防災体制確立時の組織構成と役割分担

1 か所は必須入力です。それ以外は必要に応じて入力して下さい。

④ 警戒レベルの判断

予めサンプルが記入されています。参考にして入力して下さい。全て必須入力です。

#### 防災体制【津波(到達時間が長い場合)】

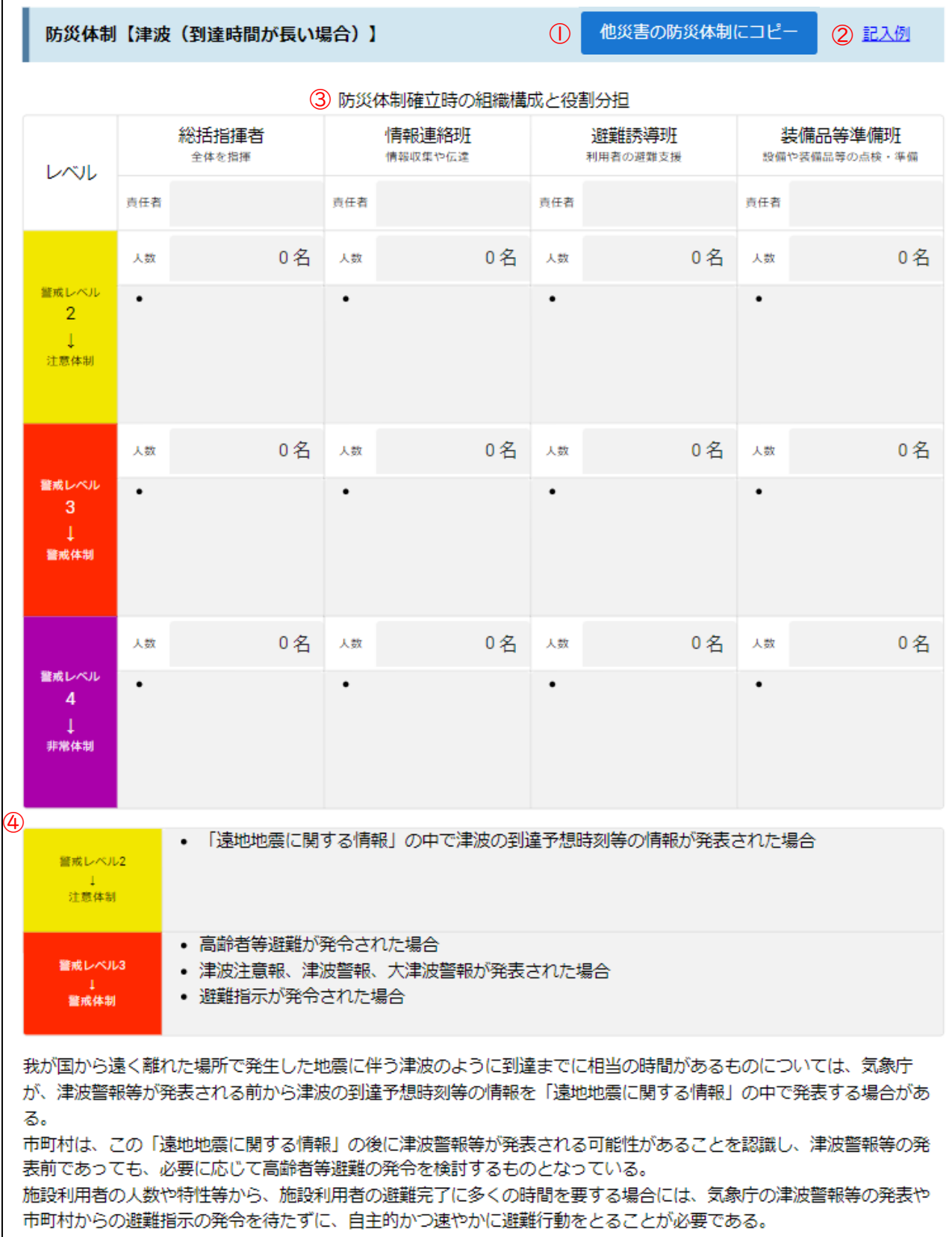

- ① 他災害の防災体制にコピー 現在の防災体制内容が他災害にコピーされます。コピー後には必ず各災害に応じた内容の確認を行ってください。
- ② 記入例 クリックすると、記入例が表示されます。
- ③ 防災体制確立時の組織構成と役割分担 1 か所は必須入力です。それ以外は必要に応じて入力して下さい。
- ④ 警戒レベルの判断 予めサンプルが記入されています。参考にして入力して下さい。全て必須入力です。

#### 防災体制【土砂災害】

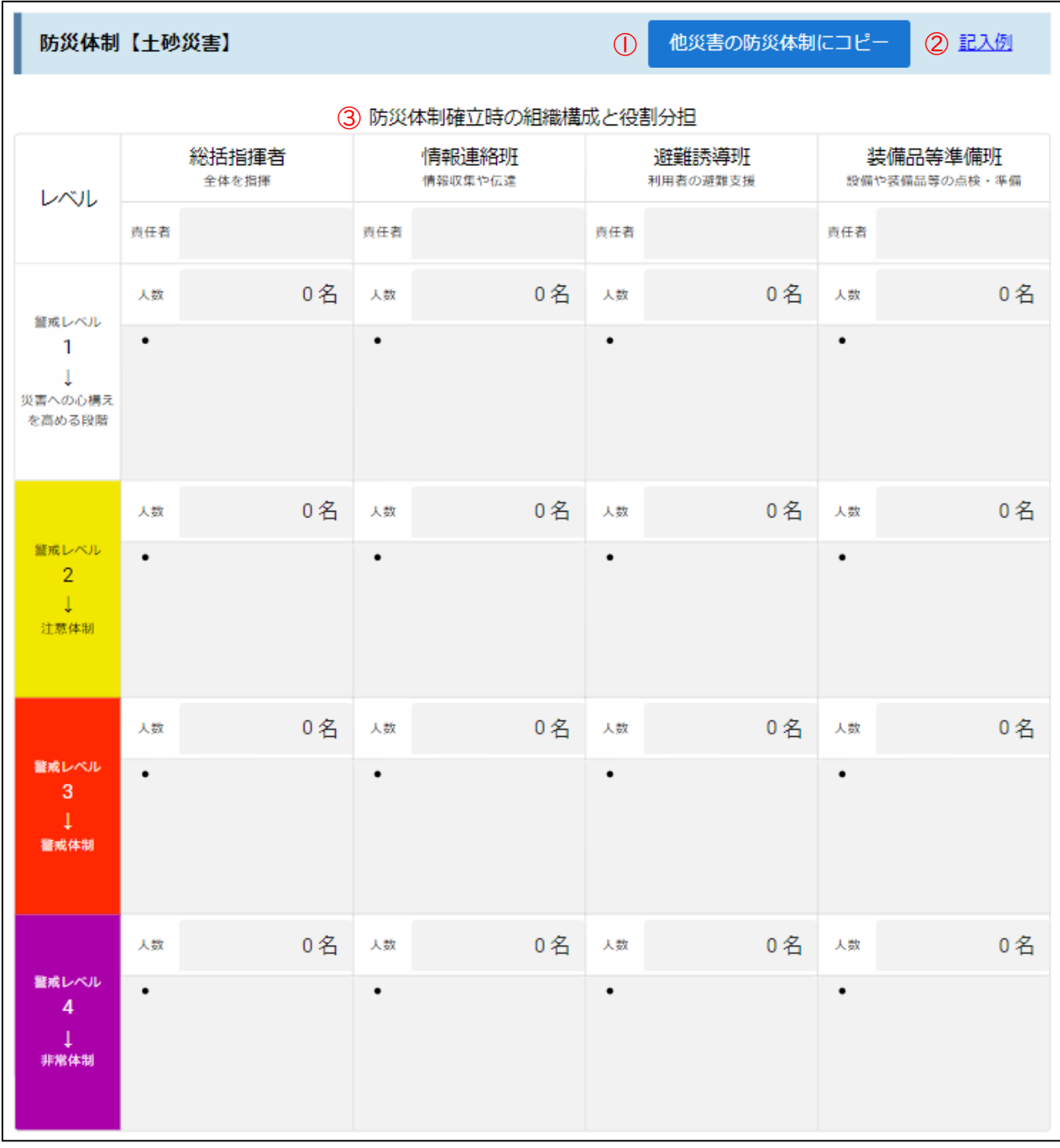

① 他災害の防災体制にコピー

現在の防災体制内容が他災害にコピーされます。コピー後には必ず各災害に応じた内容の確認を行ってください。 ② 記入例

クリックすると、記入例が表示されます。

③ 防災体制確立時の組織構成と役割分担

1 か所は必須入力です。それ以外は必要に応じて入力して下さい。

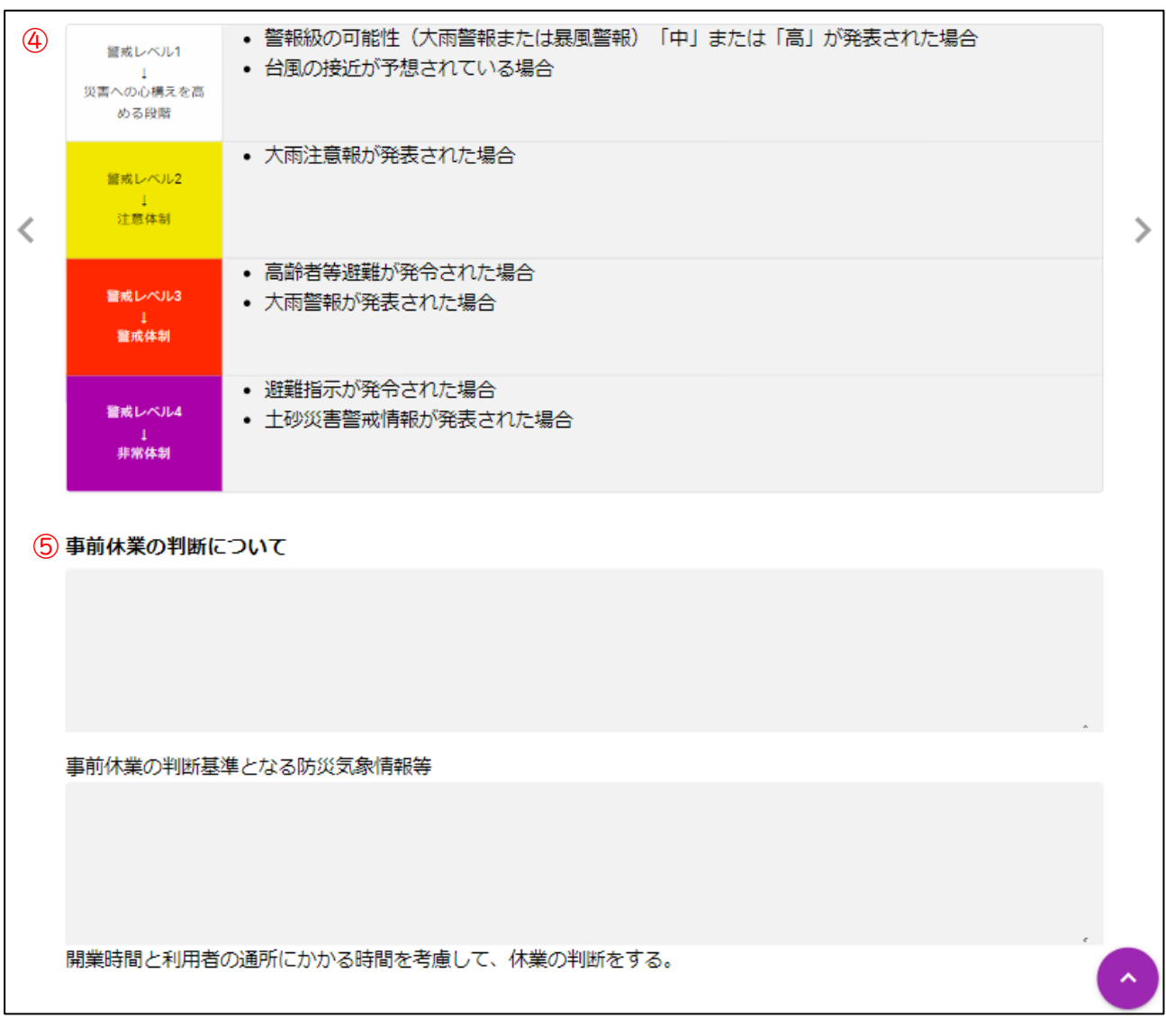

④ 警戒レベルの判断

予めサンプルが記入されています。参考にして入力して下さい。全て必須入力です。

⑤ 事前休業の判断について 必要に応じて入力して下さい。

#### 2-2-4.情報収集・伝達

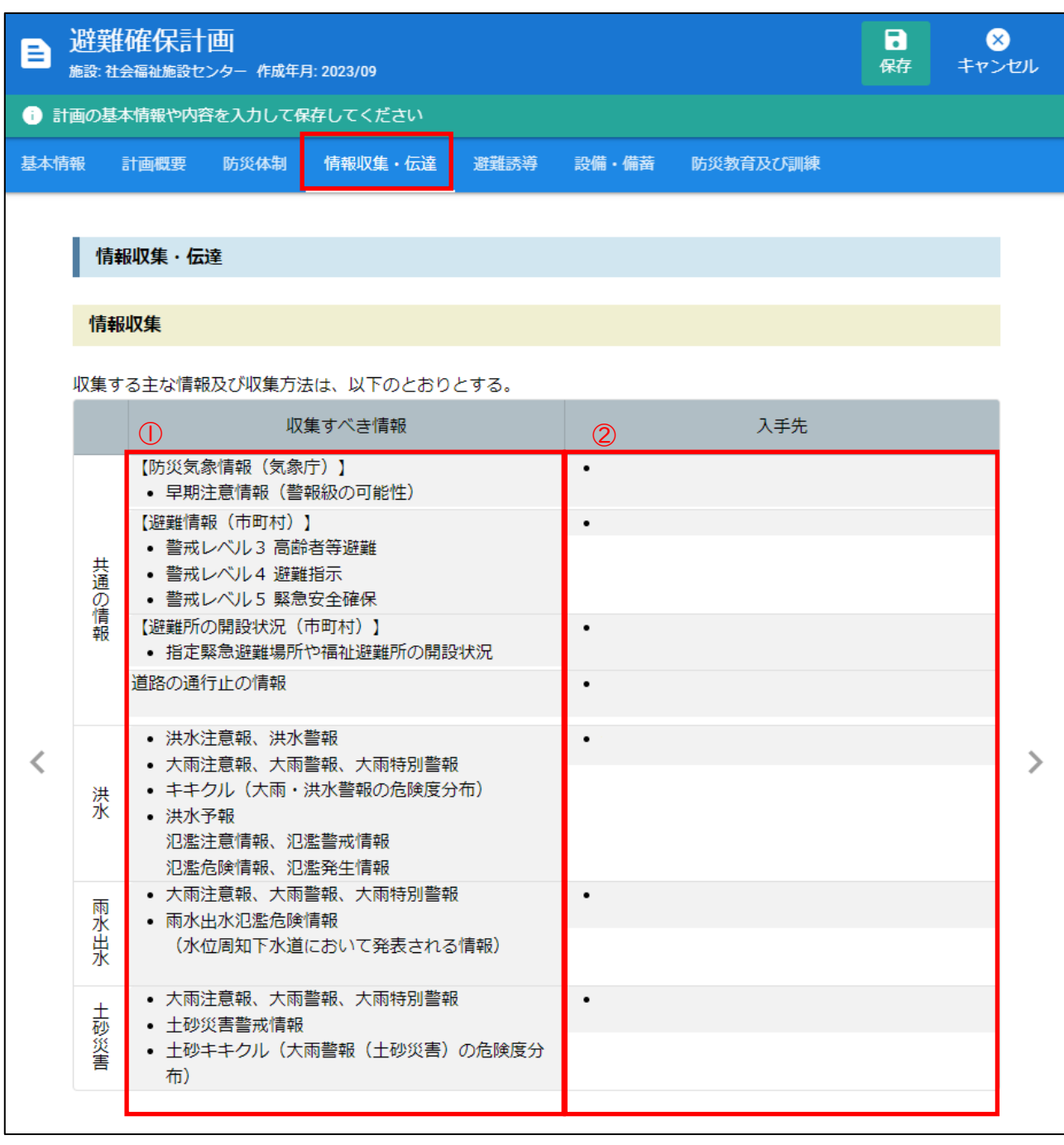

① 収集すべき情報

共通の情報と、基本情報で対象災害にチェックを付けた災害項目に予めサンプルが記入されています。 参考にして入力して下さい。全て必須入力です。

② 入手先 全て必須入力です。

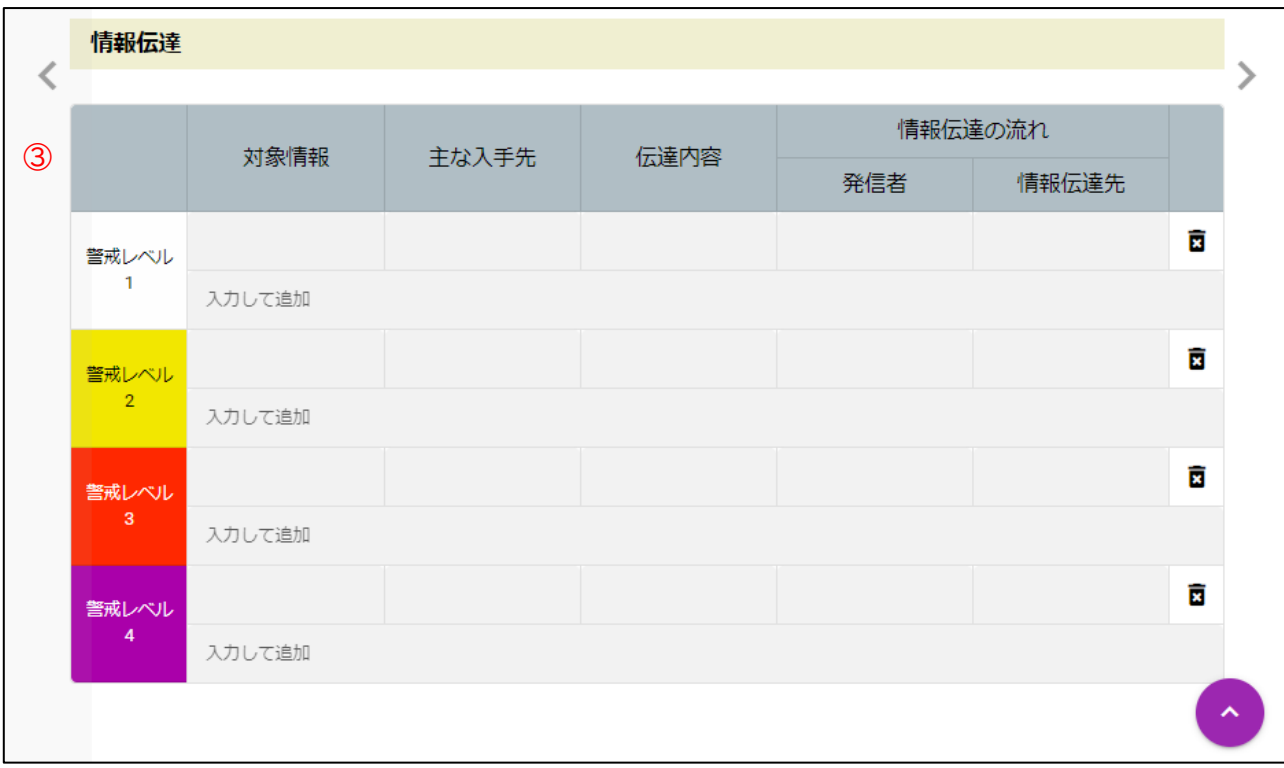

#### ③ 情報伝達

全て必須入力です。

入力すると項目が追加されます。 ■ ボタンをクリックすると、対象データを行ごと削除します。

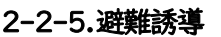

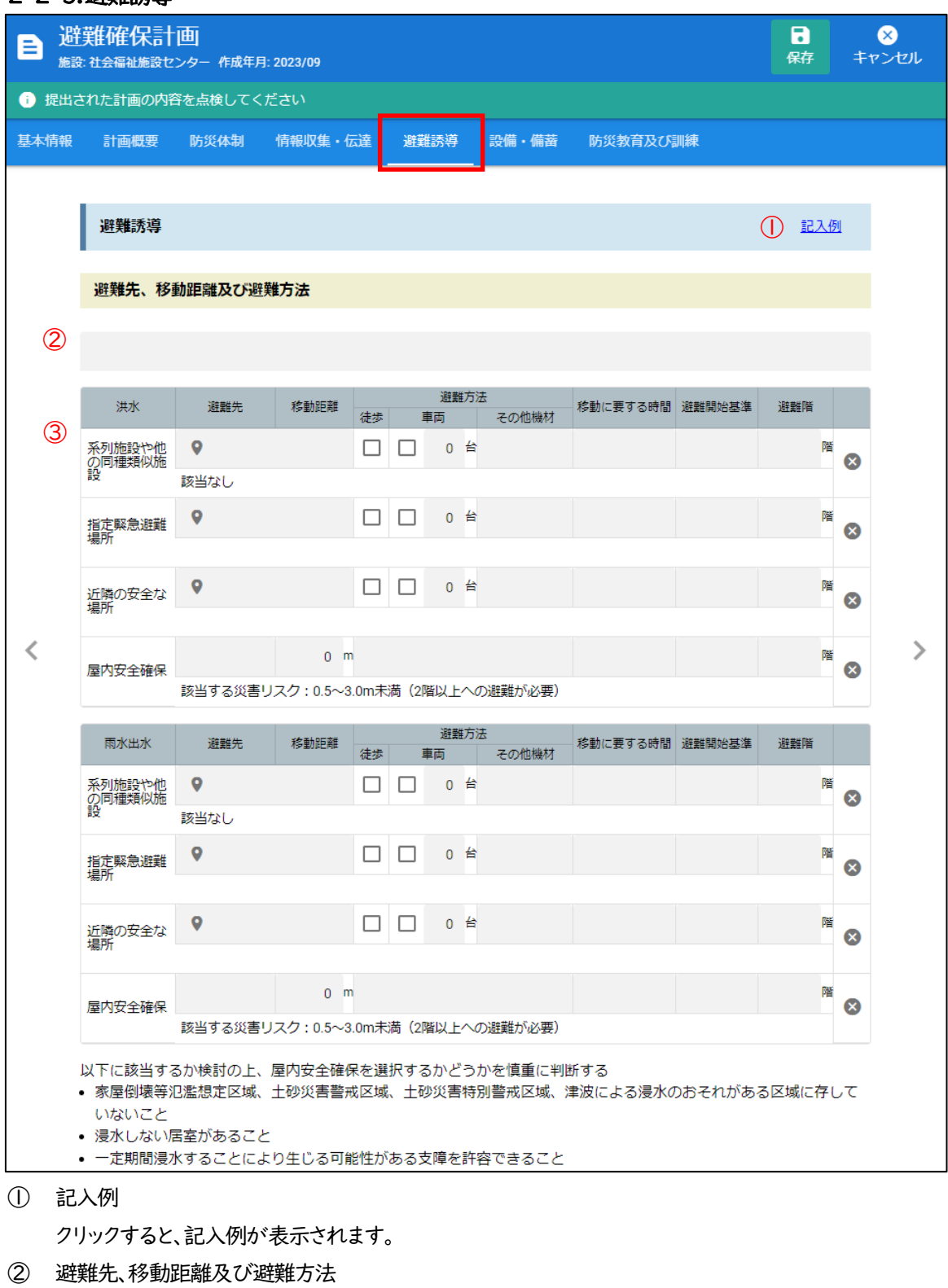

必須入力です。

③ 災害毎の避難先、移動距離及び避難方法 各災害の避難先、移動距離及び避難方法を入力して下さい。各項目必須入力です。 ● ボタンをクリックすると避難先登録画面が表示されます。

![](_page_27_Picture_41.jpeg)

避難先の名称と所在地を入力して下さい。地図をクリックすると、避難先と経路を指定することが出来ます。

指定避難場所をクリックすると自動的に避難先名称及び所在地が設定されます。

※「指定緊急避難場所」を設定する際、津波については津波避難ビルのみでその他の災害は指定緊急避難所のみ選択 可能となり、それ以外の場所をクリックしても反映されません。

経路が異なる場合は、地図をクリックして通過点を追加して下さい。アイコンはドラッグで移動出来ます。

ルート検索の徒歩と車両を変更することで、それぞれ適した経路が指定されます。

座標をクリックすると、アイコンの座標を確認することが出来ます。

![](_page_27_Picture_42.jpeg)

![](_page_28_Picture_1.jpeg)

④ 緊急安全確保

必要に応じて入力して下さい。

- ⑤ 施設周辺の避難地図 登録した避難先、経路が表示されます。
- ⑥ 施設建物内の避難経路図 必要に応じて施設建物内の避難経路図を登録して下さい。登録するには、一度保存をして下さい。

#### 2-2-7.設備・備蓄

![](_page_29_Picture_48.jpeg)

① 記入例

クリックすると、記入例が表示されます。

② 避難に必要な設備の整理 必要な設備を入力して下さい。 入力すると項目が追加されます。 ■ ボタンをクリックすると、対象データを行ごと削除します。

#### 避難に必要な装備品や備蓄品の整備

避難に必要な装備品や備蓄品等の例については、下表に示すとおりである。これらの装備品や備蓄品等については、日 頃からその維持管理に努めるものとする。

![](_page_30_Picture_35.jpeg)

③ 避難に必要な装備品や備蓄品の整備

予めサンプルが記入されています。参考にして入力して下さい。全て必須入力です。 入力すると項目が追加されます。 ■ ボタンをクリックすると、対象データを行ごと削除します。

![](_page_31_Picture_19.jpeg)

- ① 記入例 クリックすると、記入例が表示されます。
- ② 実施予定時期 実施予定時期を選択して下さい。

「〇月頃」をクリックすると月を選択することが出来ます。実施予定時期のいずれかは必須入力です。 実施予定時期の下の欄をクリックして補足を入力して下さい。

#### 2-2-9.自衛水防組織

基本情報の自衛水防組織設置の有無が「有」の場合、自衛水防組織タブが表示されます。

![](_page_33_Picture_157.jpeg)

![](_page_33_Picture_158.jpeg)

② 訓練実施時期 訓練実施時期を選択して下さい。

#### <span id="page-34-0"></span>2-3. 避難確保計画 保存

避難確保計画の入力完了後保存ボタンをクリックし、保存して下さい。入力途中で保存することも可能です。

![](_page_34_Picture_85.jpeg)

![](_page_34_Picture_4.jpeg)

保存が完了すると閲覧モードになり、ヘッダー部に点検ボタン、編集ボタンが表示されます。

![](_page_34_Picture_86.jpeg)

点検を行う場合は点検ボタンをクリックして下さい。クリックすると、右側に点検一覧が表示されます。

⇒詳細は「[2-5](#page-36-0) 避難確保計画 [自己点検、提出」](#page-36-0)P. [36](#page-36-0) を参照して下さい。

入力を再開する場合は編集ボタンをクリックして下さい。クリックすると、入力モードとなり編集が可能になります。

入力方法は新規作成と同様です。

⇒詳細は「[2-2](#page-8-0) [避難確保計画](#page-8-0) 作成」P.[8](#page-8-0) を参照して下さい。

![](_page_34_Picture_87.jpeg)

※保存した際に、直前に作成した計画と異なる内容を設定した項目については背景が赤表示になります。

#### <span id="page-35-0"></span>2-4. 避難確保計画 作成の再開

メイン画面の避難確保計画一覧に作成後の計画が表示されます。対象データをクリックすることで、作成途中の入力を再 開することが出来ます。また、カーソルをあてることで表示される一覧の をクリックすると、「複製して新規作成」または 「削除」することも可能です。

![](_page_35_Picture_72.jpeg)

作成途中の避難確保計画を開くには、作成中のデータをクリックして下さい。

![](_page_35_Picture_73.jpeg)

入力方法は新規作成と同様です。

⇒詳細は「[2-2](#page-8-0) [避難確保計画](#page-8-0) 作成」P.[8](#page-8-0) を参照して下さい。

※提出済みの計画は編集不可のため、編集ボタンは表示されません。

#### <span id="page-36-0"></span>2-5. 避難確保計画 自己点検、提出

作成済み計画の自己点検を行って下さい。

メイン画面の避難確保計画一覧から、対象データをクリックします。

![](_page_36_Picture_43.jpeg)

![](_page_36_Picture_5.jpeg)

![](_page_36_Picture_44.jpeg)

対象の避難確保計画が閲覧モードで表示されます。

自動点検で改善箇所がある場合、ヘッダー部の点検ボタンの横に件数が表示されます。

![](_page_36_Picture_9.jpeg)

点検ボタンをクリックすると、右側に点検一覧が表示されます。

![](_page_36_Picture_11.jpeg)

![](_page_37_Picture_28.jpeg)

自動点検で改善箇所がある場合、自動ボタンの横に件数が表示されます。クリックして確認して下さい。

![](_page_37_Picture_3.jpeg)

![](_page_37_Picture_4.jpeg)

自動ボタンをクリックすると右側に自動点検結果が表示され、項目をクリックすることで改善対象箇所を表示します。

![](_page_37_Picture_29.jpeg)

ヘッダー部の編集ボタンをクリックし、正しい値を入力して下さい。 自動点検で改善箇所があると提出出来ません。

![](_page_38_Picture_22.jpeg)

新規ボタンをクリックすると、チェックリストが表示されます。計画の内容とチェックリストの内容を確認し、自己点検を行っ て下さい。自己点検で要改善がある場合は見直しをして下さい。

![](_page_38_Picture_3.jpeg)

![](_page_38_Picture_23.jpeg)

保存ボタンをクリックすると、現在の状態で点検チェックリストを保存します。

![](_page_38_Figure_6.jpeg)

![](_page_39_Picture_20.jpeg)

保存したチェックリストは点検一覧に表示され、「点検中」となります。クリックすると、再度点検を行うことが出来ます。

![](_page_39_Picture_3.jpeg)

![](_page_39_Picture_21.jpeg)

- ① 点検を完了するボタン 点検を完了します。全ての点検が完了していないとクリック出来ません。
- ② 点検データの削除ボタン 点検データを削除します。

自己点検が完了し、「要改善なし」になるとヘッダー部に提出ボタンが表示されます。

![](_page_40_Picture_35.jpeg)

提出ボタンクリックで、避難確保計画を市に提出します。

#### <span id="page-41-0"></span>2-6. 避難確保計画 改訂版作成

避難確保計画一覧のステータスが「通知済み(市から要改善の通知ありの状態)」、もしくは法令等の改定により計画の 見直しが必要になった場合、作成済みの避難確保計画改訂版を作成して下さい。

![](_page_41_Picture_85.jpeg)

ステータスに現在の状態が表示されています。

- 作成中 : 避難確保計画未提出。作成中の状態。
- 提出済み : 避難確保計画提出済。市の審査は始まっていない状態。
- 審査中 : 避難確保計画提出済。市で審査中の状態。
- 受理 : 市の審査完了。要改善なし。
- 通知済み : 市の審査完了。要改善あり。

修正中 : 改訂版の計画を作成、もしくは複製して新規作成し改訂中の状態。

ステータスが「通知済み」の場合、対象データをクリックし、点検一覧の点検データを開いて市からのコメントを確認して 下さい。

![](_page_41_Picture_86.jpeg)

「改訂版の計画を作成」ボタンをクリックすると、元の計画を引用して新規作成することが出来ます。

メイン画面の避難確保計画一覧の対象データにカーソルをあてることで表示される ボタンをからも複製して新規作 成することが出来ます。

![](_page_42_Picture_45.jpeg)

どちらの場合も元の計画を引用して新規作成します。その後の流れは新規作成と同様です。 ⇒詳細は「[2-2](#page-8-0) [避難確保計画](#page-8-0) 作成」P[.8](#page-8-0) を参照して下さい。

#### <span id="page-43-0"></span>2-7. 避難確保計画 印刷

**避難確保計画保存後に表示されるその他メニュー <mark>:</mark> ボタンのレポートから、避難確保計画の印刷が可能です。** 

![](_page_43_Picture_38.jpeg)

![](_page_43_Picture_4.jpeg)

レポート画面が表示されます。

画面スクロール、もしくは左側の目次クリックで該当項目にスクロールします。

![](_page_43_Picture_39.jpeg)

印刷ボタンをクリックすると印刷プレビューが表示され、避難確保計画の印刷を行うことが出来ます。

点検完了済みのチェックリストを表示した状態でレポート画面を表示すると避難確保計画の上に点検結果が表示され、 点検結果も印刷することが出来ます。

![](_page_44_Picture_17.jpeg)

![](_page_44_Picture_3.jpeg)

![](_page_44_Picture_18.jpeg)

### 3.訓練実施報告

#### <span id="page-45-1"></span><span id="page-45-0"></span>3-1. 訓練実施報告 作成~提出の流れ

訓練実施報告を作成し、市へ提出します。市の確認で要改善ありの場合は改訂版を作成し、再度提出して下さい。

![](_page_45_Figure_4.jpeg)

#### <span id="page-46-0"></span>3-2. 訓練実施報告 作成

訓練実施報告の新規追加ボタンクリックし、訓練実施報告を作成して下さい。

必須入力項目は、一部未入力でも途中保存することは可能です。提出時は必須入力となります。

![](_page_46_Picture_76.jpeg)

![](_page_46_Picture_5.jpeg)

#### 3-2-1.基本情報

![](_page_46_Picture_77.jpeg)

① 報告書名

報告書の名称を入力して下さい。未入力の場合、保存や他のタブへの移動は出来ません。

- ② 対象災害 施設の対象災害にチェックが付いています。必要に応じて追加、変更して下さい。 チェックなしの場合、保存や他のタブへの移動は出来ません。
- ③ 添付ファイル 必要に応じて添付ファイルを登録して下さい。登録するには、一度保存をして下さい。

#### 3-2-2.報告書

基本情報の対象災害にチェックが付いている災害毎にタブが作成されます。

![](_page_47_Picture_28.jpeg)

災害名をクリックすることで対象災害の報告書入力様式が表示されます。 訓練を実施した災害毎に報告書を入力して下さい。全災害の訓練を実施していなくても提出可能です。 どの災害も報告書の入力様式は同じです。

![](_page_48_Picture_24.jpeg)

① 実施日時

訓練実施開始日時と終了日時を設定します。

実施日はカレンダーボタン ■をクリックしカレンダーから、時間は時計ボタン ●をクリックして選択して下さい。

![](_page_49_Picture_4.jpeg)

※実施日時を入力した災害が訓練実施報告提出の対象となります。

② 実施場所

実施場所を入力して下さい。必須入力です。

- ③ 訓練内容 訓練内容を選択して下さい。必須選択です。
- ④ 訓練参加者・参加人数 従業者、施設利用者の参加状況を選択し、人数を入力して下さい。
- ⑤ 訓練実施責任者 訓練実施責任者の職と氏名を入力して下さい。氏名は必須入力です。

![](_page_50_Picture_50.jpeg)

⑥ 確認事項

避難支援に要した人数、避難に要した時間、避難先や避難経路の安全性、その他について入力して下さい。 その他以外必須入力です。

- ⑦ 訓練によって確認された課題とその改善方法 訓練によって確認された課題とその改善方法について入力して下さい。
- ⑧ 訓練記録作成者 訓練記録作成者の職、氏名を入力して下さい。氏名は必須入力です。

#### <span id="page-51-0"></span>3-3. 訓練実施報告 保存、提出

訓練実施報告の入力完了後保存ボタンをクリックし、保存して下さい。入力途中で保存することも可能です。

![](_page_51_Picture_65.jpeg)

![](_page_51_Picture_4.jpeg)

#### 保存が完了すると閲覧モードになり、ヘッダー部に提出ボタン、編集ボタンが表示されます。

![](_page_51_Picture_66.jpeg)

提出ボタンクリックで、訓練実施報告を市に提出します。

入力に不備があった場合はメッセージが表示されますので修正して下さい。

一部の災害のみ訓練を実施した場合でも提出は可能です。

提出後、別の災害の訓練を実施した場合は訓練実施報告書へ追記し、再度提出して下さい。

編集ボタンをクリックすると、入力モードとなり編集が可能になります。

入力方法は新規作成と同様です。

⇒詳細は「[3-2](#page-46-0) [訓練実施報告](#page-46-0) 作成」P. [46](#page-46-0) を参照して下さい。

#### <span id="page-52-0"></span>3-4. 訓練実施報告 作成の再開

作成中の訓練実施報告の作成再開、もしくは一部の災害について審査が完了している報告書について、別の災害の報告 書を作成する場合、メイン画面の訓練実施報告一覧の対象データをクリックすることで入力を再開することが出来ます。 また、カーソルをあてることで表示される一覧の をクリックすると、「複製して新規作成」または「削除」することも可能 です。

![](_page_52_Picture_117.jpeg)

ヘッダー部の編集ボタンをクリックすると、入力モードとなり編集が可能になります。

入力方法は新規作成と同様です。

⇒詳細は「[3-2](#page-46-0) [訓練実施報告](#page-46-0) 作成」P. [46](#page-46-0) を参照して下さい。

※提出済みの報告は編集不可のため、編集ボタンは表示されません。

#### <span id="page-53-0"></span>3-5. 訓練実施報告 改訂版作成

訓練実施報告一覧のステータスが「通知済み(市から要改善の通知ありの状態)」、もしくは法令等の改定により訓練実 施報告の見直しが必要になった場合、作成済みの訓練実施報告改訂版を作成して下さい。

![](_page_53_Picture_88.jpeg)

ステータスに現在の状態が表示されています。

![](_page_53_Picture_89.jpeg)

ステータスが「通知済み」の場合、対象データをクリックし、点検一覧の点検データを開いて市からのコメントを確認して 下さい。

![](_page_53_Picture_90.jpeg)

「改訂版の訓練を作成」ボタンをクリックすると、元の計画を引用して新規作成することが出来ます。

メイン画面の訓練実施報告一覧の対象データにカーソルをあてることで表示される ボタンをからも複製して新規作 成することが出来ます。

![](_page_54_Picture_40.jpeg)

どちらの場合も元の訓練実施報告を引用して新規作成します。その後の流れは新規作成と同様です。

⇒詳細は「[3-2](#page-46-0) [訓練実施報告](#page-46-0) 作成」P.46 を参照して下さい。

#### <span id="page-55-0"></span>3-6. 訓練実施報告 印刷

**訓練実施報告保存後に表示されるその他メニュー <mark>:</mark> ボタンのレポートから、訓練実施報告の印刷が可能です。** 

![](_page_55_Picture_38.jpeg)

![](_page_55_Figure_4.jpeg)

レポート画面が表示されます。

画面スクロール、もしくは左側の目次クリックで該当項目にスクロールします。

![](_page_55_Picture_39.jpeg)

印刷ボタンをクリックすると印刷プレビューが表示され、訓練実施報告の印刷を行うことが出来ます。

点検チェックリストを表示した状態でレポート画面を表示すると訓練実施報告の上に点検結果が表示され、点検結果も印 刷することが出来ます。

![](_page_56_Picture_17.jpeg)

![](_page_56_Picture_3.jpeg)

![](_page_56_Picture_18.jpeg)

### 4.メール確認

#### <span id="page-57-1"></span><span id="page-57-0"></span>4-1. メール受信履歴確認

市からのメールを閲覧、確認が出来ます。また、添付ファイルはダウンロードすることが可能です。

![](_page_57_Picture_40.jpeg)

■ボタンをクリックすると、対象のメール本文が表示されます。

![](_page_57_Picture_6.jpeg)

![](_page_57_Picture_41.jpeg)

添付ファイル名をクリックすると、ダウンロード出来ます。ブラウザに応じて設定された場所に保存されます。

#### <span id="page-58-0"></span>4-2. 状況確認メールの回答

災害時、登録したメールアドレスに市から状況確認メールが送信されます。施設の安否状況を回答して下さい。 受信したメールの本文に URL が記載されています。

![](_page_58_Picture_33.jpeg)

URL にアクセスすると、施設状況確認の回答画面が表示されます。

![](_page_58_Picture_5.jpeg)

![](_page_59_Picture_16.jpeg)

状況を選択し、送信ボタンをクリックして下さい。

### 5.メモ機能

#### <span id="page-60-1"></span><span id="page-60-0"></span>5-1. メモの追加と削除

メイン画面のメモ欄にメモを登録しておくことが出来ます。簡易的な掲示板機能で、市との連絡が可能です。

![](_page_60_Figure_4.jpeg)

- ③ 更新ボタン 表示内容を最新に更新します。
- 4 | エ ボタン 対象のメモを削除します。他のユーザーのメモは削除出来ません。

## 6.施設情報編集

### <span id="page-61-1"></span><span id="page-61-0"></span>6-1. 施設情報編集

メイン画面の施設情報編集ボタンをクリックし、施設情報編集画面を表示します。

![](_page_61_Picture_49.jpeg)

![](_page_61_Picture_50.jpeg)

- ① 施設名称 施設名称を入力して下さい。
- ② 事業所番号 変更は出来ません。
- ③ 運営主体 変更は出来ません。
- ④ 所在地

入力欄をクリックすると、所在地設定画面が表示されます。

![](_page_62_Figure_6.jpeg)

#### (a)所在地

所在地住所を入力し設定をクリックすると、地図上のアイコンが入力した住所の位置に自動で設定され

ます。アイコンはドラッグで微調整して下さい。

(b)座標

座標をクリックすると、アイコンの座標を確認することが出来ます。

![](_page_62_Picture_217.jpeg)

(c)凡例

河川や種類を選択することで地図上の災害情報表示を切り替えます。

スイッチをクリックすることで、表示のオン、オフの切り替えが可能です。

をクリックすると、凡例を非表示にします。

- ⑤ 行政区 所在地から自動で設定されます。変更は出来ません。
- ⑥ 学区 所在地から自動で設定されます。変更は出来ません。
- ⑦ 担当者 担当者を入力して下さい。

![](_page_63_Picture_76.jpeg)

⑧ 電話番号

電話番号を入力して下さい。

⑨ 主メール

設定をクリックすると、コード送信画面が表示されます。

![](_page_64_Picture_105.jpeg)

メールアドレスを入力してコード送信ボタンをクリックすると、入力したメールアドレスにコードが送信されます。 ※携帯アドレスを利用する場合は、ドメイン「nagoya-city.hinankakuho.jp」からのメール受信可能に設定して下 さい。また、URL リンク付きメール拒否設定をしている場合は受取可能に設定して下さい。

メールに記載してある確認コードを入力してOKをクリックするとメールの設定が出来ます。

⑩ 補助メール

追加をクリックすると、コード送信画面が表示されます。設定手順は主メールと同じです。

- ⑪ 施設特性 変更は出来ません。
- ⑫ 対象災害選択 所在地から自動で設定されます。必要に応じて選択して下さい。
- ⑬ 家屋倒壊等氾濫想定区域の有無 所在地から自動で設定されます。必要に応じて選択して下さい。
- ⑭ 土砂災害(特別)警戒区域における種別 土砂災害対象の場合、所在地から自動で設定されます。必要に応じて選択して下さい。
- ⑮ 地域防災計画記載日、削除日

変更は出来ません。

⑯ 保存ボタン 編集した内容を保存します。

### 7.ユーザー情報管理

#### <span id="page-65-1"></span><span id="page-65-0"></span>7-1. ユーザー名の変更

ユーザー情報管理メニューからユーザー名の変更をクリックします。

![](_page_65_Figure_4.jpeg)

![](_page_65_Figure_5.jpeg)

ユーザー名を入力し、OK をクリックするとユーザー名の変更が出来ます。

#### <span id="page-66-0"></span>7-2. メールアドレスの変更

ユーザー情報管理メニューからメールアドレスの変更をクリックします。

![](_page_66_Picture_3.jpeg)

![](_page_66_Picture_4.jpeg)

![](_page_66_Picture_121.jpeg)

① 新しいメールアドレス

新しいメールアドレスを入力して下さい。 ※携帯アドレスを利用する場合は、ドメイン「nagoya-city.hinankakuho.jp」からのメール受信可能に設定して下 さい。また、URL リンク付きメール拒否設定をしている場合は受取可能に設定して下さい。

② コード送信ボタン

クリックすると、入力した新しいメールアドレスに確認用コードが届きます。

- ③ 確認用コード 受信したメールに記載してある確認用コードを入力して下さい。
- ④ 変更ボタン メールアドレスの変更を実行します。

#### <span id="page-67-0"></span>7-3. パスワードの変更

ユーザー情報管理メニューからパスワードの変更をクリックします。

![](_page_67_Picture_3.jpeg)

![](_page_67_Picture_4.jpeg)

![](_page_67_Picture_101.jpeg)

- ② 新しいパスワード 新しいパスワードを入力して下さい。(大小英数字、数字、記号を含む 10 文字以上) ③ 新しいパスワード再入力
	- ③と同じパスワードを再度入力して下さい。

④ ◎ボタン

クリックすると、入力したパスワードを表示し、確認することが出来ます。 再度クリックすると●表示に戻ります。

![](_page_68_Figure_3.jpeg)

⑤ 変更ボタン

パスワードの変更を実行します。